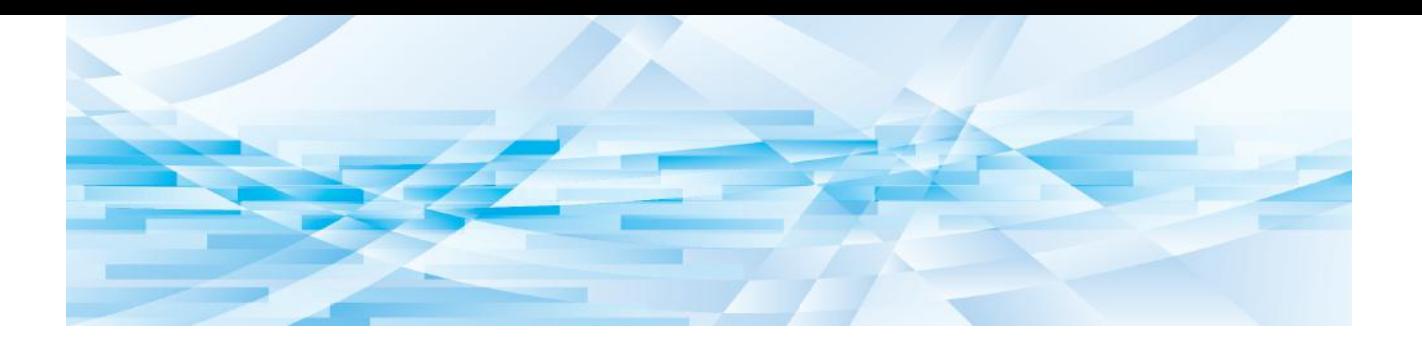

# **Editor de RISO**

## **Guía del Usuario**

Operaciones básicas

Funciones de edición

Apéndice **3**

**1**

**2**

## Prefacio

<span id="page-2-0"></span>Editor de RISO le permite utilizar una serie de opciones de edición en el panel táctil para los originales escaneados por la impresora o los datos del original almacenados en la impresora. En esta guía se describe cómo utilizar Editor de RISO.

Lea detenidamente esta Guía del usuario antes de utilizar Editor de RISO.

Léala también siempre que sea necesario en caso de que existan dudas durante el uso de Editor de RISO. Esperamos que utilice de forma constante esta guía junto con Editor de RISO.

#### ■ **Contenido descriptivo en esta guía**

- Queda terminantemente prohibida la reproducción de esta guía total o parcialmente sin el permiso de RISO KAGAKU CORPORATION.
- El contenido de esta guía está sujeto a modificaciones futuras sin previo aviso para la mejora del producto.
- Tenga en cuenta que la empresa no asume responsabilidad alguna por los efectos de los resultados provocados por el uso de esta guía y el funcionamiento de Editor de RISO.

#### ■ Marcas comerciales

 $\bullet$  y RISO son marcas comerciales o marcas comerciales registradas de RISO KAGAKU COR-PORATION en Estados Unidos y otros países.

### <span id="page-3-0"></span>**Acerca de la Guía del usuario**

#### <span id="page-3-1"></span>**Acerca de los símbolos**

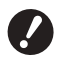

Cuestiones importantes que requieren una atención especial. Léalas con atención y siga las instrucciones.

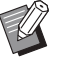

Explicación complementaria que proporciona información útil.

**A Indica páginas de referencia.** 

#### <span id="page-3-2"></span>**Acerca de las pantallas y las ilustraciones**

Las pantallas y las ilustraciones proporcionadas en esta guía pueden variar en función de factores ambientales de uso como el modelo y las condiciones de conexión de piezas opcionales.

### <span id="page-4-0"></span>Contenido

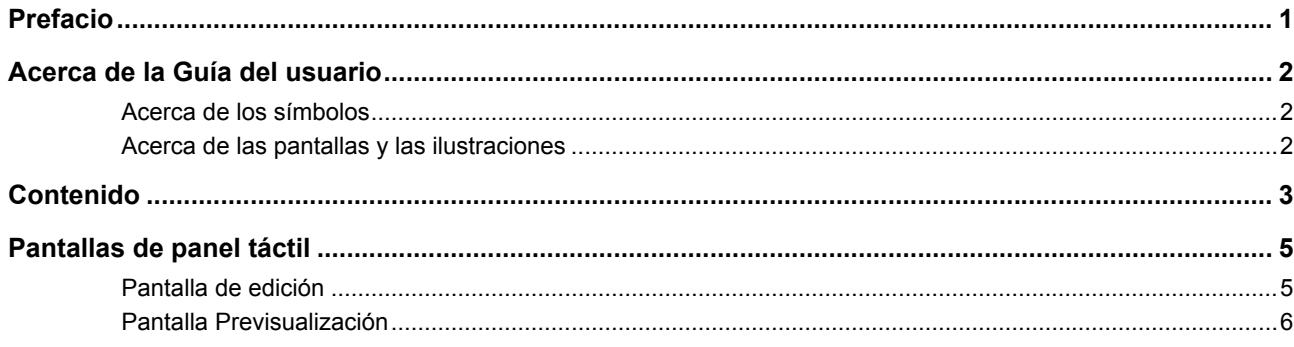

### **Capítulo 1 Operaciones básicas**

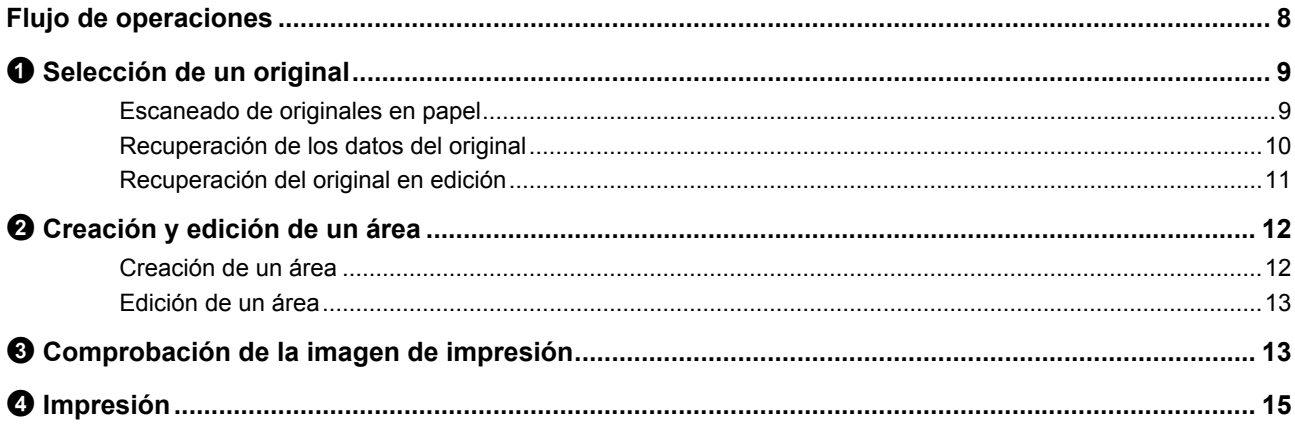

### **Capítulo 2 Funciones de edición**

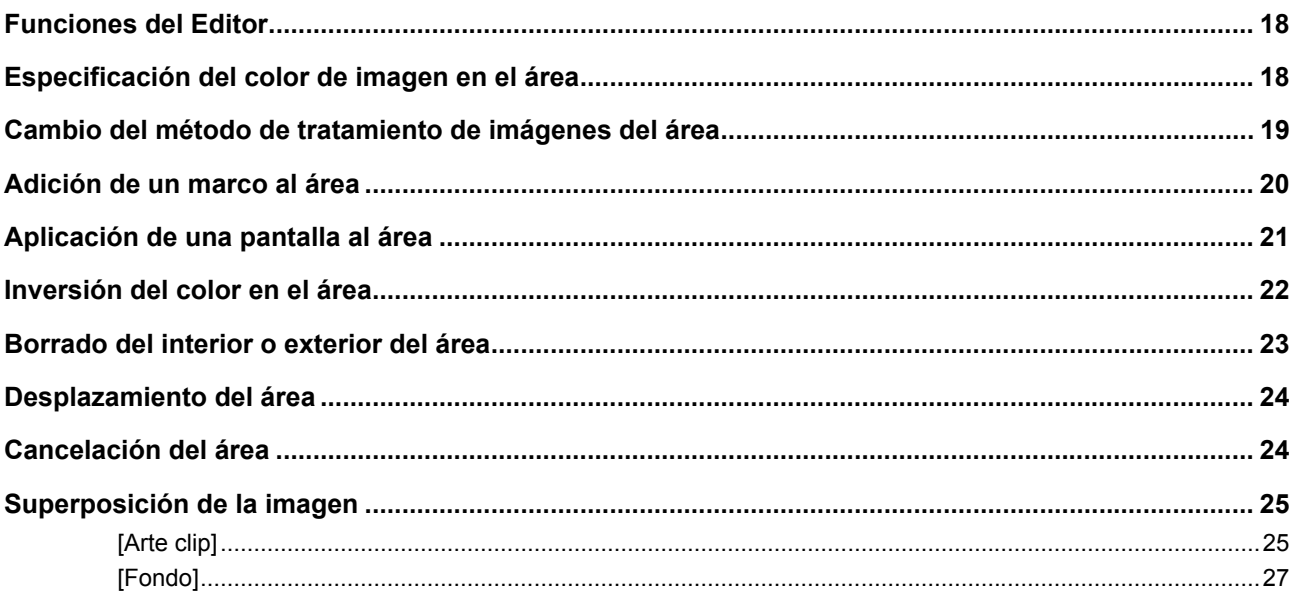

### **Capítulo 3 Apéndice**

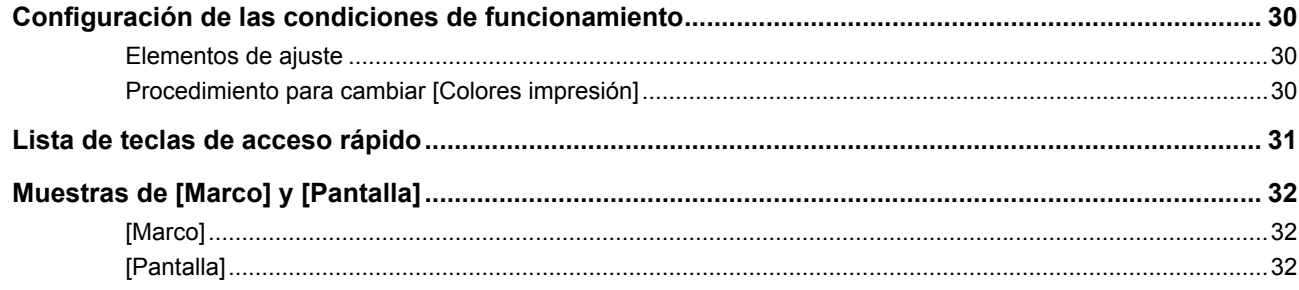

### <span id="page-6-0"></span>**Pantallas de panel táctil**

En esta sección se describen las pantallas típicas de Editor de RISO.

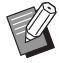

▶ Puede consultar los nombres de los botones de herramientas pulsando la tecla  $[*]$ .

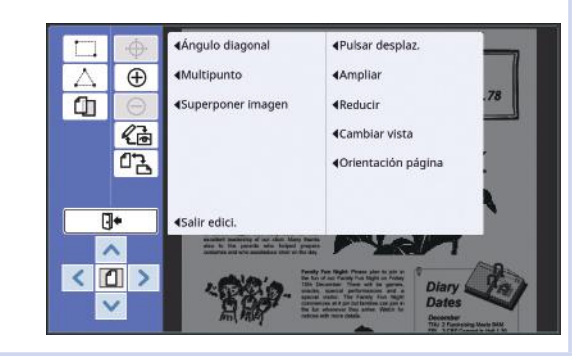

#### <span id="page-6-3"></span><span id="page-6-1"></span>**Pantalla de edición**

Esta pantalla se utiliza para crear un área y editarla. Los botones mostrados varían función de si se ha seleccionado un área (E [12\).](#page-13-4)

#### ■ **Cuando no se ha seleccionado un área**

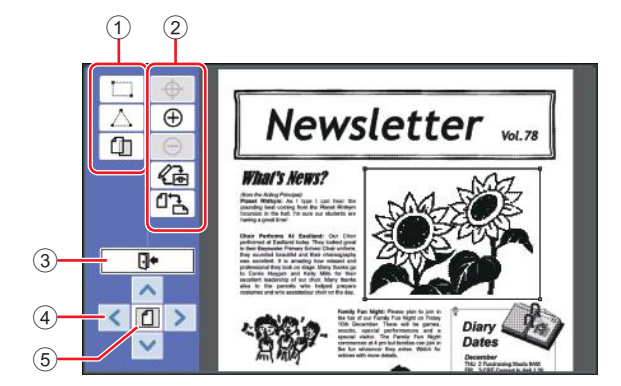

#### <span id="page-6-2"></span>1 **Herramientas de edición**

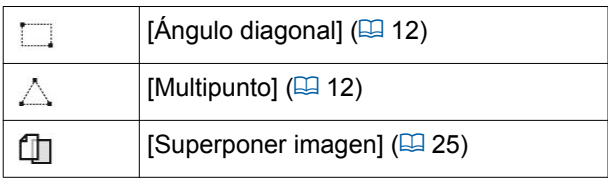

#### 2 **Herramientas de soporte de funcionamiento**

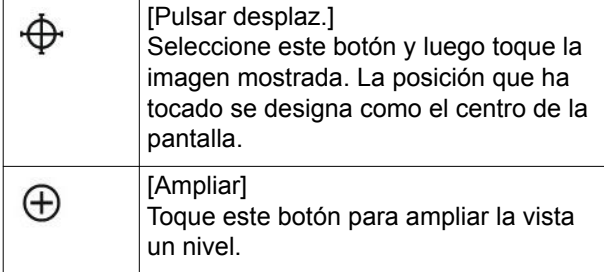

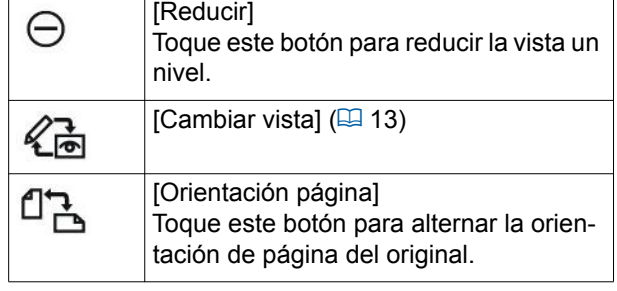

#### <span id="page-6-4"></span>3 **[Salir edici.]**

Toque este botón para salir de la pantalla de edición.  $(\Box$  15 " $\Box$  [Impresión"](#page-16-1))

#### 4 **[**E**] [**F**] [**G**] [**D**]**

Utilice estos botones para mover la posición de visualización de la imagen en las direcciones izquierda, derecha, arriba o abajo.

#### 5 **[Vista completa]**

Toque este botón para alternar el modo de visualización entre la vista completa y la vista ampliada.

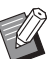

▶ Puede comprobar el porcentaje de ampliación actual en la pantalla numérica.

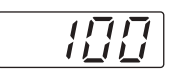

#### ■ **Cuando se ha seleccionado un área**

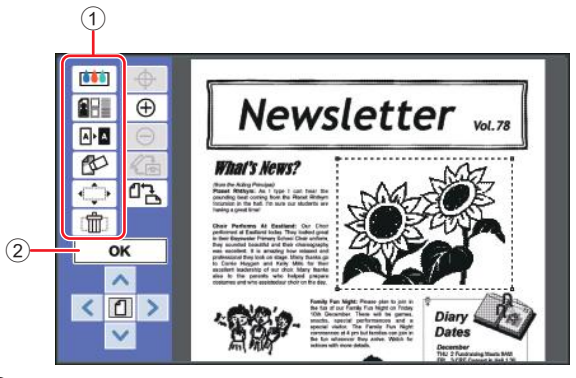

#### 1 **Herramientas de edición**

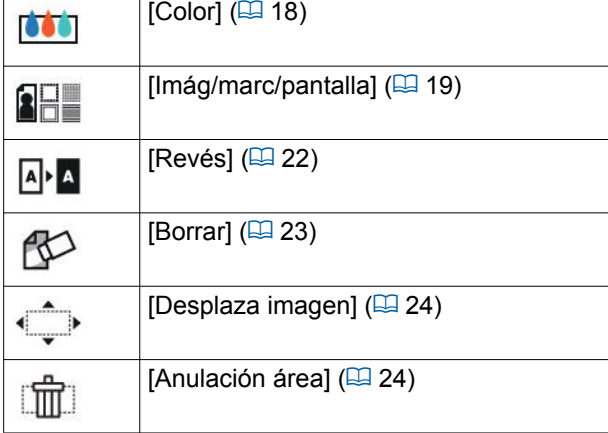

2 **[OK]**

Toque este botón para confirmar la edición del área seleccionada actualmente.

(A 12 "2 [Creación y edición de un área"](#page-13-4))

### <span id="page-7-0"></span>**Pantalla Previsualización**

Esta pantalla se utiliza para comprobar la imagen de impresión.

 $\Box$  13 " $\Theta$  [Comprobación de la imagen de impresión"](#page-14-4))

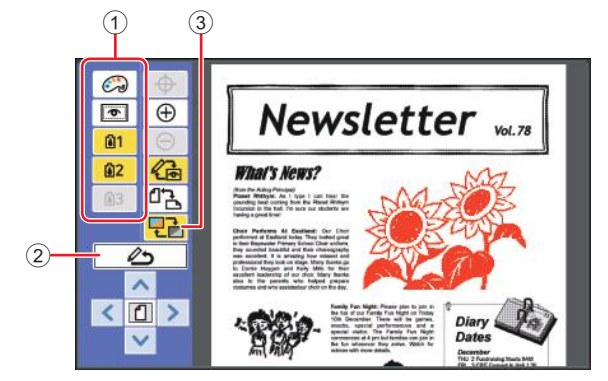

#### 1 **Herramientas de edición**

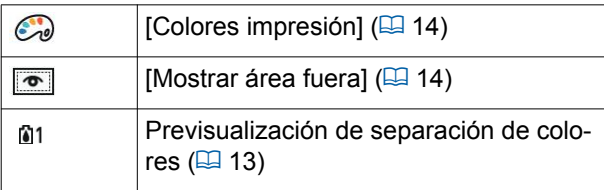

#### 2 **[Vuelta a edición]**

Toque este botón para volver a la pantalla de edición.

(A 13 "3 [Comprobación de la imagen de](#page-14-4) 

impresión")

#### 3 **[Color de pantalla]**

Toque este botón para alternar el modo de visualización entre color (imagen de salida de varios colores) y monocromo.

(A 13 "3 [Comprobación de la imagen de](#page-14-4)  impresión")

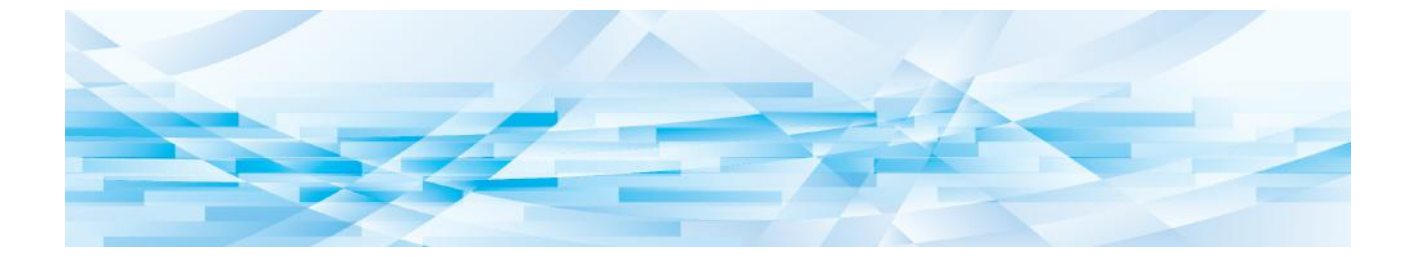

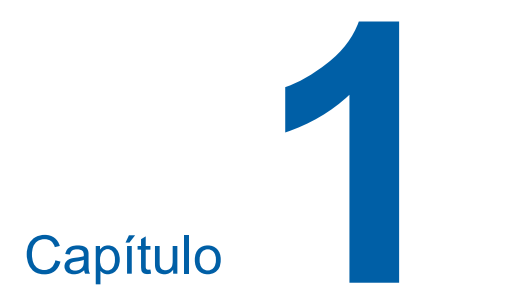

## <span id="page-8-0"></span>**Operaciones básicas**

**1**

### <span id="page-9-0"></span>**Flujo de operaciones**

Utilice [Editor] siguiendo el flujo siguiente.

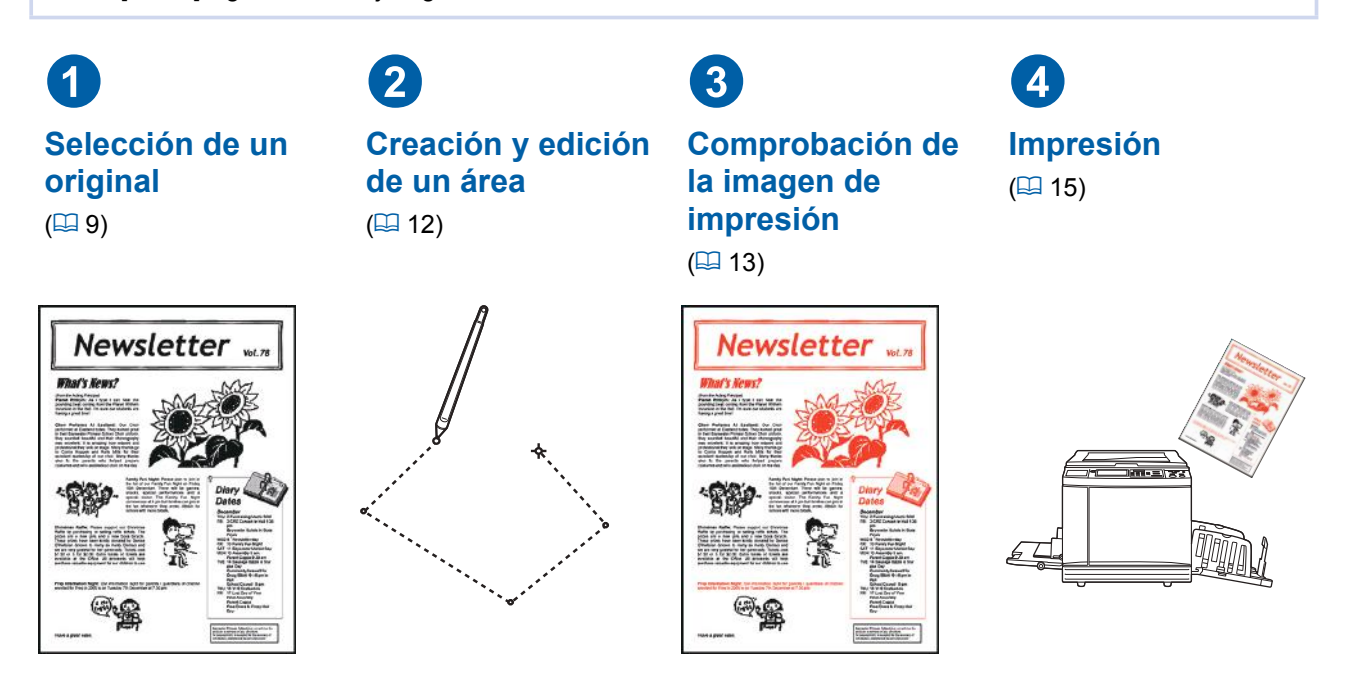

▶ Si el panel no responde adecuadamente al tocarlo con el dedo, utilice un lápiz táctil diseñado **para paneles táctiles sensibles a la presión. Si utiliza un bolígrafo o un portaminas, podría arañar o contaminar la superficie de la pantalla, lo que puede provocar un fallo de funcionamiento del panel táctil.**

#### ■ **Relación con otras funciones**

- **▶ Durante el uso de [Editor], los datos del original que se reciben del ordenador no se imprimen automáticamente aunque haya transcurrido el [Período reserva].**
- ▶ Durante el uso de [Editor], no se ejecuta [Auto Borrado], [Standby] ni [Power OFF].
- ▶ Una vez que se utiliza [Editor], las siguientes funciones predefinidas están desactivadas.
	- [Imagen]
	- C**[Contraste]**
	- C**[Tamaño]**
	- C**[Punto Proceso]**
	- C**[Aj contraste]**
	- C**[Curva tono]**
	- C**[Multiple impresión]**
	- C**[2 para arriba]**
	- C**[Sombra libro]**
	- C**[Máxima Exploració]**
	- C**[Ahorro tinta]**
	- C**[Previsualización]**
	- C**[Superposición]**
	- [Programas]
	- C**[Creación de máster rápido]**

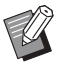

Z

B Para ver descripciones de las funciones anteriores, consulte la Guía del usuario de la impresora.

### <span id="page-10-0"></span>1 **Selección de un original**

Se pueden utilizar los tres tipos siguientes de originales para [Editor].

#### ■ **Escaneado de originales en papel**

Puede editar los originales en papel que se han escaneado en esta máquina.

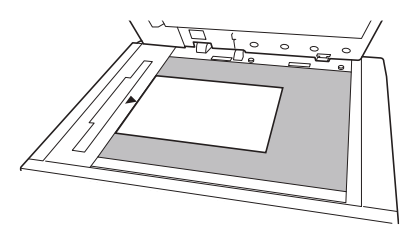

#### ■ **Recuperación de datos del original**

Puede editar los datos del original que se guardan en [Depósito] o [Documentos del USB].

Si los datos del original ya se han separado en masters de colores individuales, puede editar el original de solo un master de color.

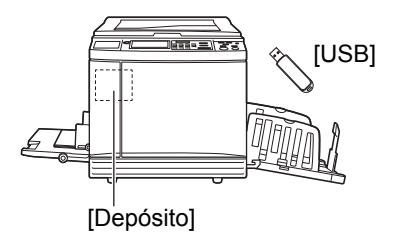

#### ■ **Recuperación del original en edición**

Puede recuperar los datos del original que se están editando y reanudar la edición aunque haya salido de [Editor].

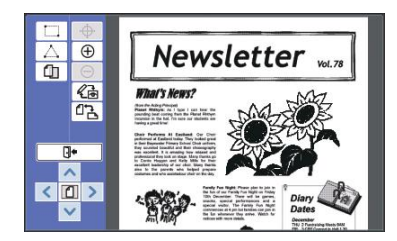

#### <span id="page-10-1"></span>**Escaneado de originales en papel**

#### **1 Coloque un original sobre el cristal de exposición.**

Coloque el original con la cara de escaneado hacia abajo y alinee el centro del original con la marca  $[\triangleright]$ .

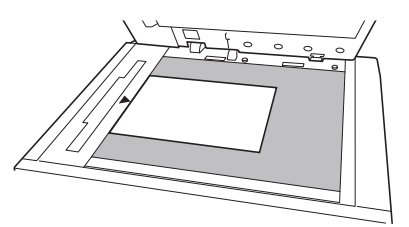

▶ No coloque el original en el ali**mentador automático de documentos opcional. Puede que necesite volver a escanear el original durante la edición. SI utiliza el alimentador automático de documentos, la posición del original cambia durante el nuevo escaneado.**

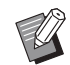

Si hay una cubierta de escala instalada en el cristal de exposición, coloque el original bajo la cubierta de escala. Puede elevar la cubierta de escala desde la parte inferior derecha.

Cubierta de escala

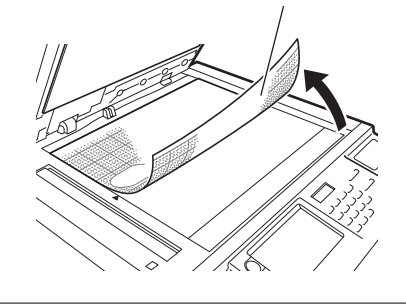

**2 Cierre la cubierta de cristal.**

B**No abra la cubierta de cristal hasta que salga de [Editor]. De lo contrario, la posición del original cambiará durante el nuevo escaneado.**

#### **3 Compruebe que aparece la pantalla básica de creación de masters o la pantalla básica de impresión.**

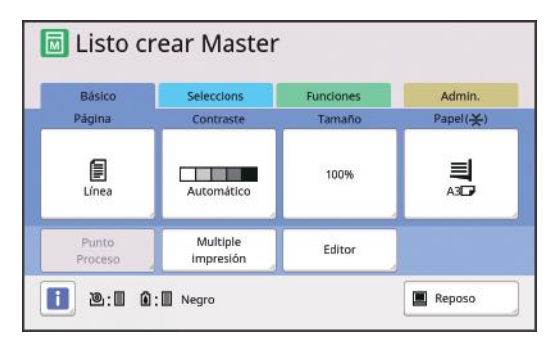

- **4 Toque [Editor] en la pantalla de pestaña [Funciones].**
- <span id="page-11-1"></span>**5 Toque [Explorar nueva página].** Editor Cancelar Acepta Explorar nueva página Recuperar datos almacenados Recuperar página en edición

### **6 Toque [Aceptar].**

**7 Defina las condiciones de escaneado.**

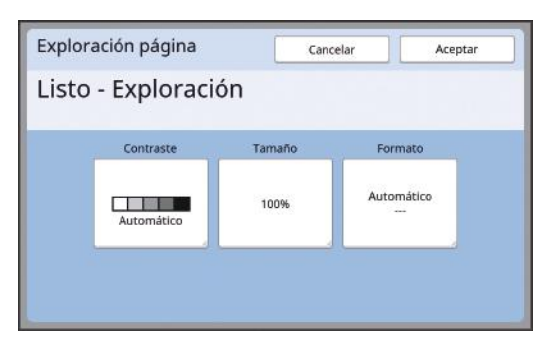

#### ■ **[Contraste]**

La función de este botón es la misma que [Contraste] que se define en la pantalla básica de creación de masters. Para obtener más información, consulte la Guía del usuario de la impresora.

#### ■ **[Tamaño]**

La función de este botón es la misma que [Tamaño] que se define en la pantalla básica de creación de masters. Para obtener más información, consulte la Guía del usuario de la impresora.

#### ■ **[Formato]**

Especifique el tamaño del original.

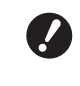

**► El ajuste por defecto es [Automático]. Si no se detecta el tamaño del original, especifíquelo en la pantalla [Formato].**

#### **8 Toque [Aceptar].**

Se inicia el escaneado del original. Una vez escaneado el original, se muestra la pantalla de edición de [Editor].

A continuación, especifique el área que se va a editar.

Vaya a "<sup>2</sup> Creación y edición de un área" (四 [12\)](#page-13-0).

#### <span id="page-11-0"></span>**Recuperación de los datos del original**

- **1 Toque [Editor] en la pantalla de pestaña [Funciones] de la pantalla básica de creación de masters o la pantalla básica de impresión.**
- **2 Toque [Recuperar datos almacenados].**

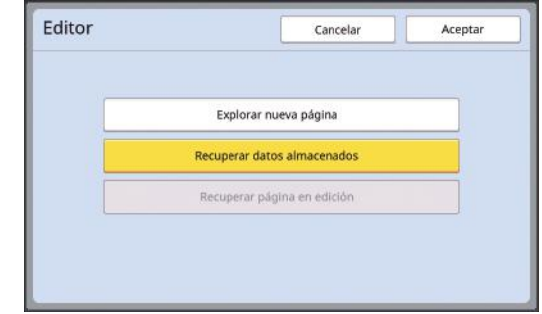

#### **3 Toque [Aceptar].**

**4 Seleccione la ubicación de los datos del original que se van a recuperar.**

#### ■ **Al recuperar desde [Depósito]**

Compruebe que [Selecc. Almacenada] se muestra en la parte superior izquierda de la pantalla.

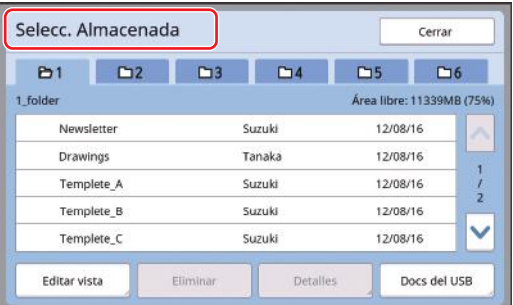

#### ■ **Al recuperar desde [Docs del USB]**

Inserte el Drive Flash USB que contiene los datos del original en la ranura USB. Al tocar [Documentos del USB] en la parte inferior derecha de la pantalla [Selecc. Almacenada], se muestra la pantalla [Docs del USB].

#### **5 Toque los datos del original que se van a recuperar.**

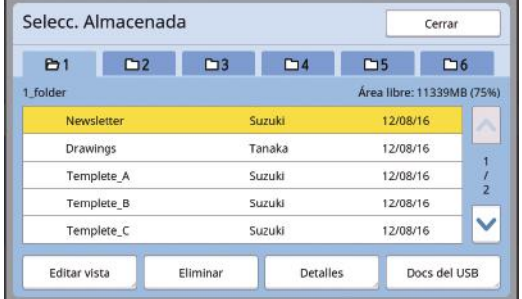

- Para seleccionar datos del original que se guardan en otra carpeta, toque la pestaña de carpeta.
- Cuando haya 6 o más juegos de datos del original, toque  $[\wedge]$  o  $[\vee]$  para cambiar la lista que se muestra.

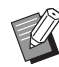

- $\triangleright$  Siga los pasos siguientes para visualizar los datos de ID cuando [Gestión completa] se define en [Gestión de usuario] bajo [Admin.].
	- $\odot$  Toque [Editar vista] en la pantalla [Selecc. Almacenada] o [Docs del USB].
	- 2 Toque [Imprimir ID].
	- 3 Toque [Aceptar].

#### **6 Toque [Detalles].**

Se muestra la pantalla [Recupera almacen].

#### **7 Compruebe los datos del original que se van a recuperar.**

Si hay varias páginas, solo puede recuperar una página. Seleccione la página que se va a recuperar.

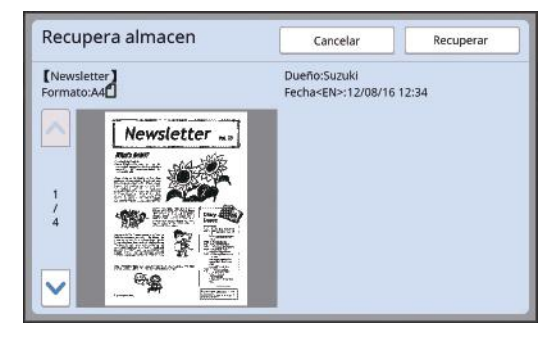

#### **8 Toque [Recuperar].**

Se recuperan los datos del original y se muestra la pantalla de edición de [Editor].

A continuación, especifique el área que se va a editar.

Vaya a "<sup>2</sup> Creación y edición de un área"  $(412)$ .

#### <span id="page-12-0"></span>**Recuperación del original en edición**

- **1 Toque [Editor] en la pantalla de pestaña [Funciones] de la pantalla básica de creación de masters o la pantalla básica de impresión.**
- **2 Toque [Recuperar página en edición].**

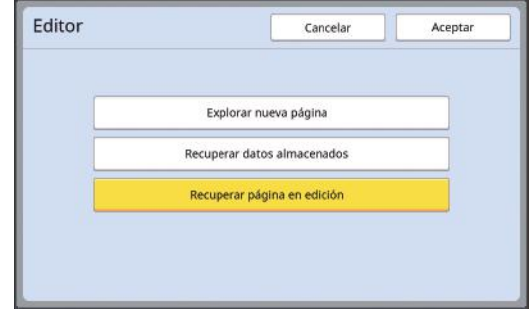

- B**Después de cualquiera de las operaciones siguientes, no puede utilizar [Recuperar página en edición].**
	- **Se ha desactivado la alimentación de esta máquina.**
	- **Se han recibido datos del original desde el ordenador.**
	- **Se ha creado un master seleccionando una de las siguientes funciones:**
		- **[Sombra libro]**

#### **3 Toque [Aceptar].**

Se recuperan los datos del original que se están editando y se muestra la pantalla de edición de [Editor].

A continuación, especifique el área que se va a editar.

Vaya a "<sup>2</sup> Creación y edición de un área"  $(412)$ .

**1**

### <span id="page-13-4"></span><span id="page-13-0"></span>2 **Creación y edición de un área**

#### Cree un área para editarla.

Están disponibles los dos métodos siguientes para crear un área.

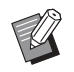

▶ Se puede crear un máximo de 50 áreas utilizando [Ángulo diagonal] o [Multipunto].

#### <span id="page-13-2"></span>■ Ángulo diagonal

Puede crear un área rectangular especificando dos puntos (punto inicial y punto final) a lo largo de una línea diagonal.

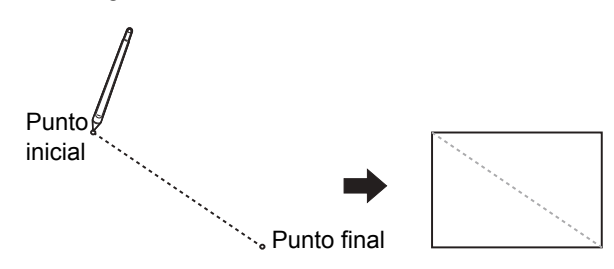

#### <span id="page-13-3"></span>■ **Multipunto**

Puede crear un área poligonal rodeando el área que desea crear con puntos. Se puede especificar un máximo de 32 vértices para cada área.

Dichos vértices se conectan automáticamente al tocar [OK], aunque el punto inicial y el punto final no estén conectados.

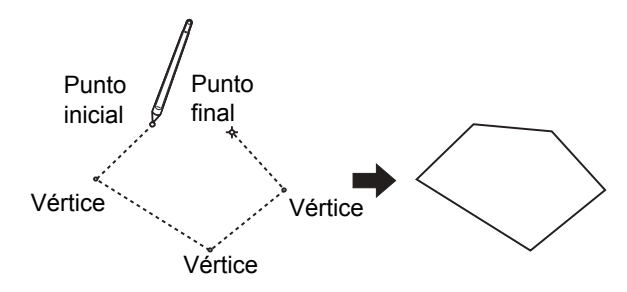

#### **Superposiciones de área**

Puede especificar áreas superpuestas.

Área que se va a editar primero

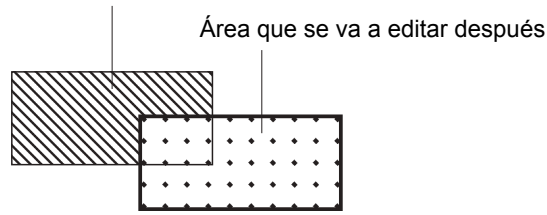

- Para cualquier área superpuesta, se aplican los ajustes del área que ha editado en último lugar.
- Para el marco superpuesto, se aplican ambos ajustes.

#### <span id="page-13-1"></span>**Creación de un área**

**1 Toque [ (Ángulo diagonal)] o [ (Multipunto)].**

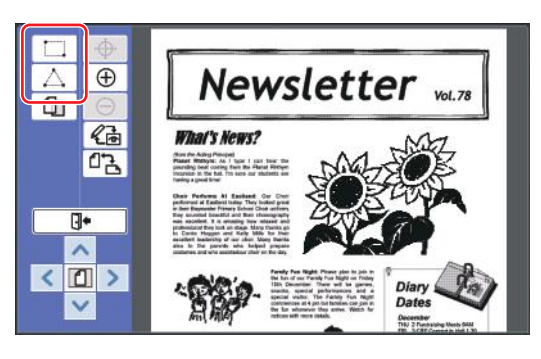

#### **2 Toque el vértice el área que se va a crear.**

El área está rodeada por una línea de puntos (marco de área).

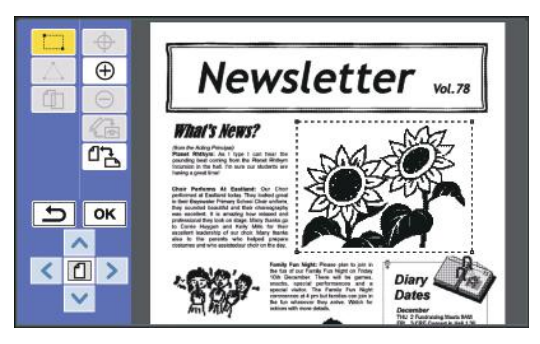

- Cuando desee especificar una ubicación detallada, toque [ (Ampliar)]. La imagen se amplía para facilitar la especificación del área.
	- ► Toque [ ی (Rehacer)] para deshacer una operación.

### **3 Toque [OK].**

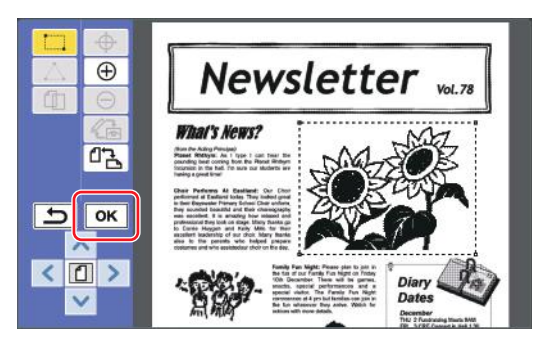

Se confirma el área y se muestra la pantalla de edición.

A continuación, edite el área.

#### <span id="page-14-0"></span>**Edición de un área**

#### **1 Seleccione un área para editarla.**

Justo después de realizar los pasos de "Creación de un área" anteriores, se selecciona el área que ha creado.

Puede ver si el área está seleccionada utilizando las indicaciones siguientes.

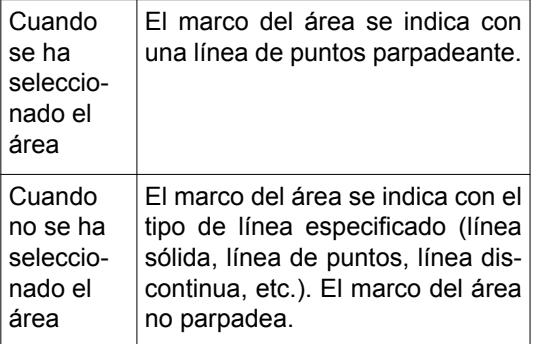

Cuando no se ha seleccionado el área, toque cualquier punto del interior del área para seleccionarla.

#### **2 Edite el área utilizando las herramientas de edición.**

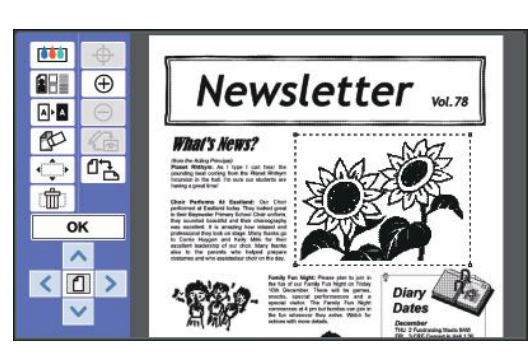

Para obtener más información sobre el uso de las herramientas de edición, consulte "Capítulo 2 Funciones de edición" (E [17\).](#page-18-1)

### **3 Toque [OK].**

La edición del área seleccionada ha finalizado.

- Si hay otras áreas que se vayan a editar, repita los pasos de "Creación de un área" y "Edición de un área".
- Si desea utilizar varias funciones de edición para un área, toque [OK] para confirmar la edición y luego toque la misma área de nuevo para realizar otra edición.

A continuación, compruebe la imagen de impresión.

Vaya a "<sup>3</sup> Comprobación de la imagen de impresión"  $(E = 13)$ .

### <span id="page-14-4"></span><span id="page-14-1"></span>3 **Comprobación de la imagen de impresión**

Puede comprobar la imagen de impresión en la pantalla de previsualización.

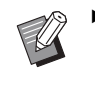

▶ Cuando se muestran el tratamiento de imágenes, el marco y las imágenes en pantalla en la pantalla de previsualización, se asigna la prioridad más alta a la visibilidad en la pantalla. La imagen puede diferir del resultado generado real.

### <span id="page-14-2"></span>**1 Toque [ (Cambiar vista)].**

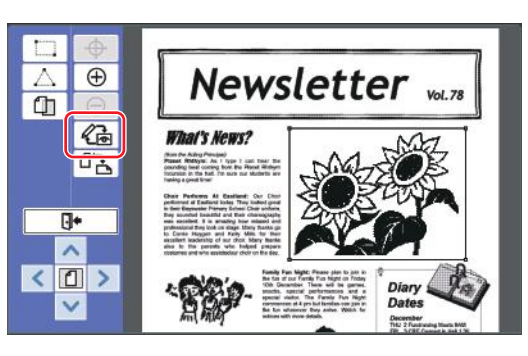

Cuando se ha seleccionado un área, no puede tocar  $\lceil \sqrt{m} \rceil$  (Cambiar vista)]. Toque [OK] para anular la selección del área.

#### **2 Compruebe la imagen de impresión.**

Puede realizar las operaciones siguientes en la pantalla de previsualización.

<span id="page-14-3"></span>■ **Comprobación de la imagen de impresión de cada master**

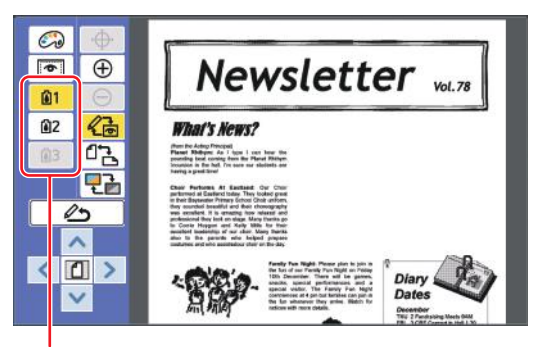

Botones de previsualización de separación de colores

Toque los botones de previsualización de separación de colores para comprobar la imagen de impresión de cada master de color. (Los botones de previsualización de separación de colores para masters no usados están atenuados).

#### ■ **Comprobación de la imagen de impresión de colores**

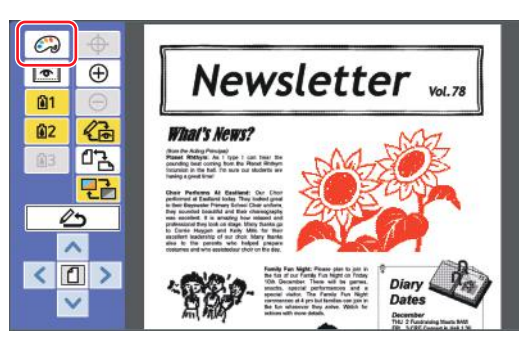

[Color de pantalla]

Toque [ 모금 (Color de pantalla)] para comprobar la imagen de impresión con los colores de impresión.

#### <span id="page-15-0"></span>■ **Cambio del color de impresión de cada master**

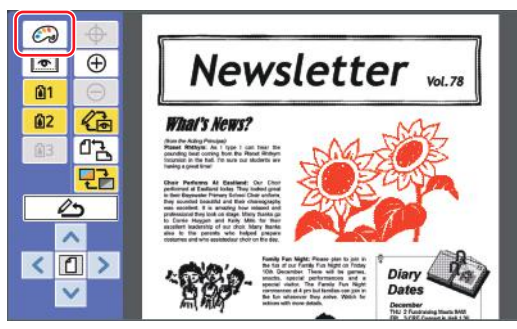

Toque  $\omega$  (Colores impresión)] para visualizar la pantalla [Colores impresión].

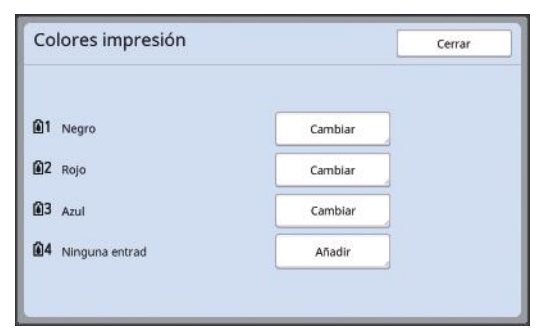

Toque [Cambiar] para cambiar el color de impresión que se ha especificado para cada master.

Cuando desee imprimir con dos o más colores, toque [Añadir] para añadir colores de impresión.

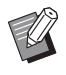

▶ Puede cambiar el ajuste por defecto en  $[Colores]$ impresión] ( $\Box$  [30\)](#page-31-3) bajo [Admin.].

#### <span id="page-15-1"></span>■ **Visualización del marco de área**

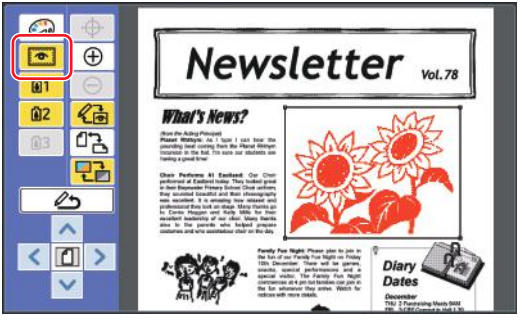

Toque [  $\blacksquare$  (Mostrar área fuera)] para visualizar todos los marcos de área. Toque [  $\blacksquare$  (Mostrar área fuera)] de nuevo para ocultar los marcos de área.

#### ■ **Comprobación de los detalles de edición para áreas individuales**

Toque cualquier punto dentro del área para visualizar los detalles de edición especificados para el área en la parte superior de la pantalla.

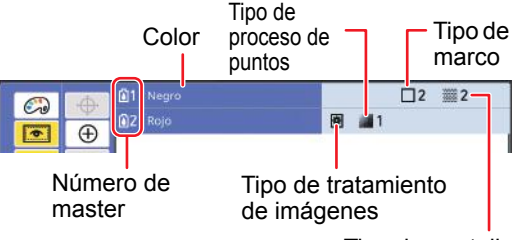

Tipo de pantalla

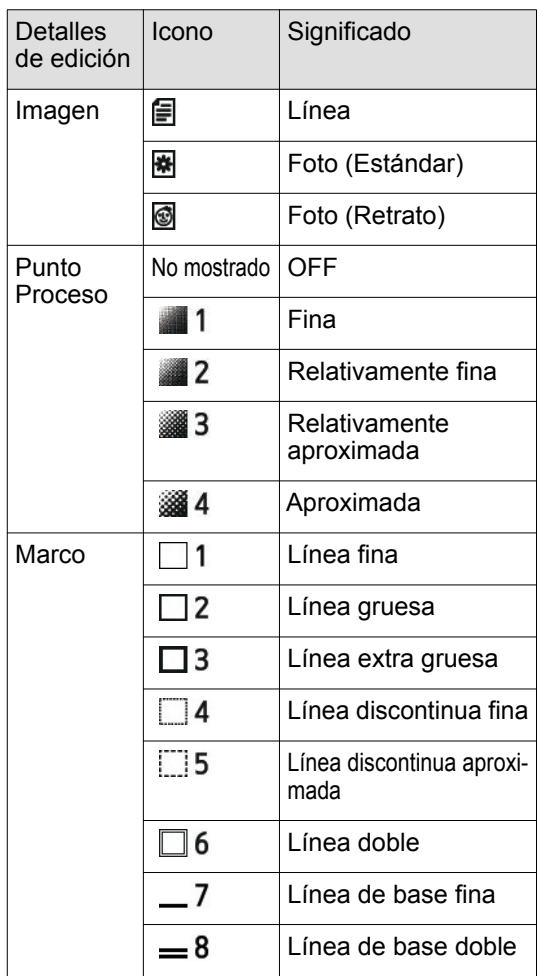

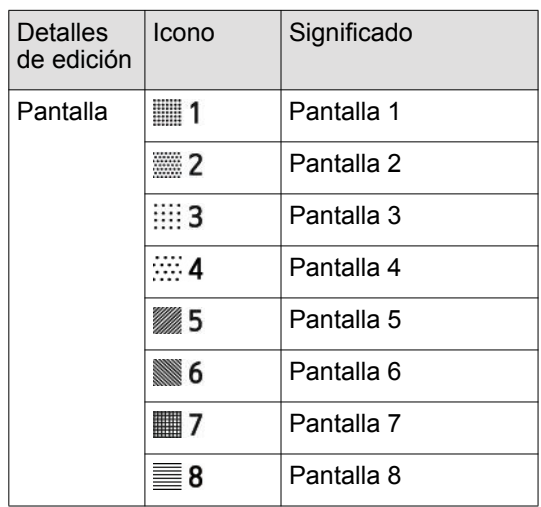

#### **3 Vuelva a la pantalla de edición.**

Toque  $\left[\frac{2}{\sqrt{2}}\right]$  (Cambiar vista)] o  $\left[\frac{2}{\sqrt{2}}\right]$  (Vuelta a edición)] para volver a la pantalla de edición.

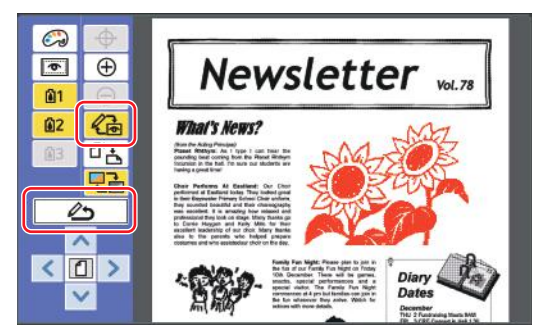

Una vez finalizada la edición, realice la impresión.

También puede guardar los datos del original editados en [Depósito] o [Docs del USB]. Vaya a " $\bullet$  [Impresión" \(](#page-16-0) $\boxplus$  15).

### <span id="page-16-1"></span><span id="page-16-0"></span>4 **Impresión**

**1 Toque [ (Salir edici.)].**

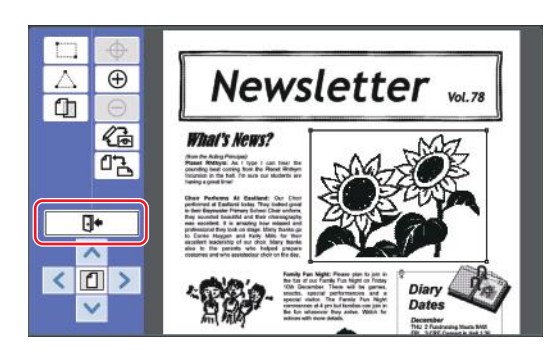

### **2 Toque [No guardar] o [Guardar].**

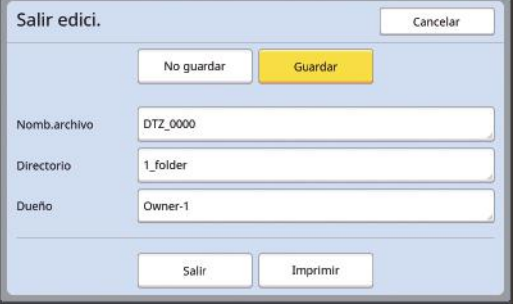

Si toca [Guardar], defina los elementos siguientes.

#### ■ **[Nomb.archivo]**

Puede definir el nombre de datos del original que se va a mostrar.

El valor de [Nomb.archivo] definido se muestra en la pantalla [Selecc. Almacenada] o en la pantalla [Docs del USB].

#### ■ **[Directorio]**

Defina el directorio de los datos del original. Puede especificar la carpeta en la que se van a guardar los datos en [Depósito] o [Docs del USB].

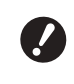

#### B**Cuando desee guardar datos en [Docs del USB], inserte un Drive Flash USB en la ranura USB.**

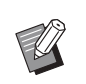

- ▶ Cuando [Gestión completa] está definido en [Gestión de usuario] bajo [Admin.], puede seleccionar [Imprimir ID] o [No imprimir ID].
- ▶ Para obtener más información sobre [Gestión de usuario], consulte la Guía del usuario de la impresora.

#### ■ **[Dueño]**

El ajuste [Dueño] se proporciona para diferenciar a la persona que ha guardado los datos del original. El nombre de propietario definido se muestra en la pantalla [Selecc. Almacenada] o en la pantalla [Docs del USB].

#### **3 Toque [Salir] o [Imprimir].**

#### ■ Si toca [Salir]

Se muestra la pantalla básica de creación de masters habitual.

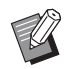

▶ Puede reanudar la edición aunque haya salido de [Editor]. Consulte " $\bullet$  [Selección de un origi](#page-10-0)nal"  $(\Box 9)$ .

#### ■ **Si toca [Imprimir]**

Se muestra la pantalla básica de creación de masters para [Editor].

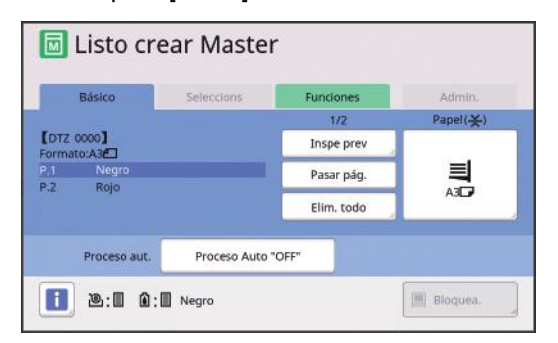

Realice la impresión siguiendo los siguientes pasos.

- 1 Compruebe que el tambor del color que está resaltado en la pantalla ("Negro" en el ejemplo anterior) está colocado.
- 2 Pulse la tecla [START] para crear un master.
- 3 Introduzca el número de copias que se van a imprimir.
- 4 Pulse la tecla [START] para realizar la impresión.
- 5 Si ha especificado dos o más colores, sustituya con el tambor del color que está resaltado en la pantalla.
- 6 Coloque el papel que se ha imprimido con el primer color en la bandeja de alimentación de papel.
- 7 Pulse la tecla [START] para crear un master.
- 8 Pulse la tecla [START] para realizar la impresión.

Repita los pasos  $\circled{5}$  al  $\circled{8}$  para cada uno de los colores especificados.

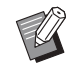

▶ Para ver el funcionamiento de la pantalla básica de creación de masters, consulte la Guía del usuario de la impresora.

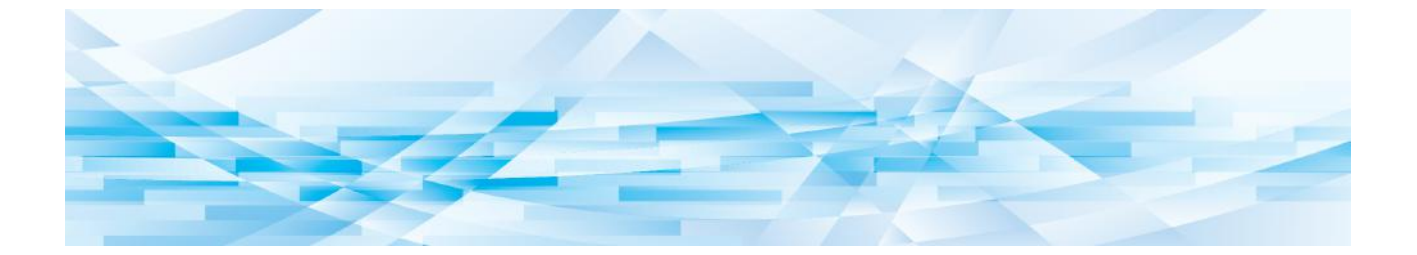

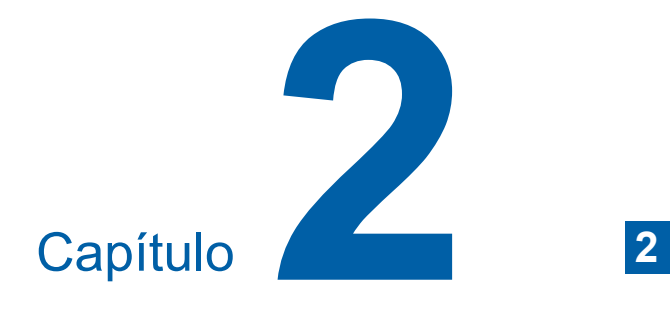

## <span id="page-18-1"></span><span id="page-18-0"></span>**Funciones de edición**

Las herramientas de edición (E [5\)](#page-6-2) le permiten eiecutar una serie de funciones de edición para el área seleccionada.

Para obtener información sobre el procedimiento para crear un área, consulte "<sup>2</sup> Creación y edición de un área"  $(412)$ .

Para ver información detallada y el procedimiento de ajuste de cada función, consulte las páginas que se especifican como referencia en la tabla siguiente.

### $\begin{bmatrix} 1 & 1 & 8 \end{bmatrix}$  [Color] ( $\boxplus$  [18](#page-19-1))

Puede especificar los colores de impresión de la imagen en el área especificada. Los datos del original se separan en masters individuales con los colores especificados.

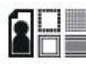

#### **[Imagen] (**A [19](#page-20-0)**)**

Puede cambiar el método de tratamiento de imágenes del área especificada a [Foto].

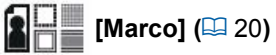

Puede añadir un marco al área especificada.

#### **[Pantalla] (**A [21](#page-22-0)**)**

Puede aplicar una pantalla al área especificada.

### **A F Revés**] (**a** [22](#page-23-0))

Puede invertir el color en el área especificada.

#### $\left(\begin{matrix} 2 & 2 \\ 1 & 2 \end{matrix}\right)$  [Borrar] ( $\boxplus$  [23](#page-24-0))

Puede borrar la parte interior o exterior del área especificada.

#### **[Desplaza imagen] (**A [24](#page-25-0)**)**

Puede cortar la imagen del área especificada y mover la imagen.

#### $\overline{III}$  [Anulación área] ( $\Box$  [24](#page-25-1))

Puede cancelar los ajustes del área especificada. El original regresa al estado anterior a la creación del área.

#### ŕп **[Superponer imagen] (**A [25](#page-26-0)**)**

Puede superponer datos del original en otro original que se esté editando.

### <span id="page-19-0"></span>**Funciones del Editor Especificación del color de imagen en el área**

<span id="page-19-2"></span><span id="page-19-1"></span>Puede especificar los colores de impresión de la imagen en el área especificada. Los datos del original se separan en masters individuales con los colores especificados.

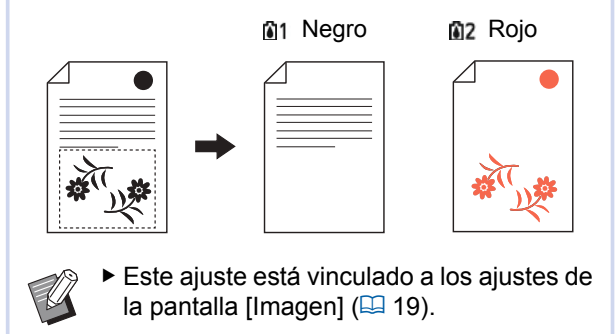

#### **1 Seleccione un área.**

Toque cualquier punto dentro del área para seleccionarla.

### **2 Toque [ (Color)].**

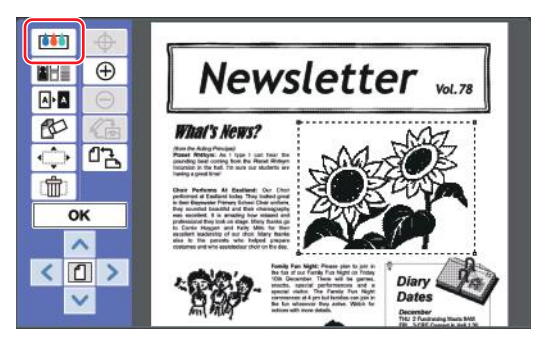

#### **3 Toque el color que desea especificar.**

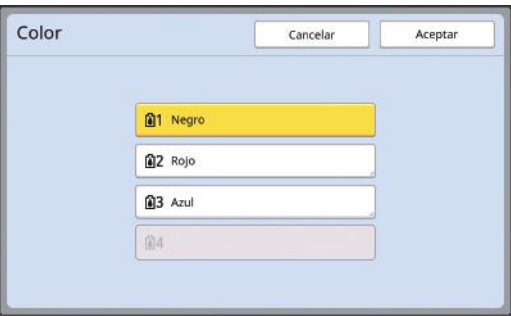

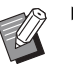

Si el color deseado no se muestra, puede añadir el color en [colores impresión)] ( $\boxplus$  [14\)](#page-15-0) en la pantalla de previsualización.

**4 Toque [Aceptar].**

### <span id="page-20-1"></span><span id="page-20-0"></span>**Cambio del método de tratamiento de imágenes del área**

Para los datos del original que se han escaneado con [Explorar nueva página] (4 [10\)](#page-11-1), todas las imágenes se procesan utilizando [Línea]. Puede cambiar el método de tratamiento de imágenes del área especificada a [Foto].

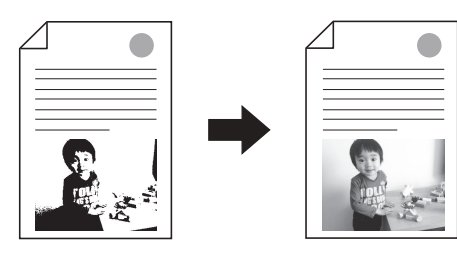

▶ Si los datos del original se recuperan **desde [Depósito] o [Docs del USB], no puede cambiar [Imagen].**

#### **1 Seleccione un área.**

 $\boldsymbol{\ell}$ 

Toque cualquier punto dentro del área para seleccionarla.

#### **2** Toque [**a** [ (Imág/marc/pantalla )].

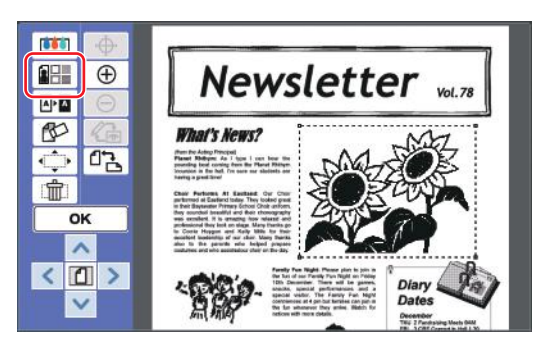

### <span id="page-20-2"></span>**3 Toque [Imagen].**

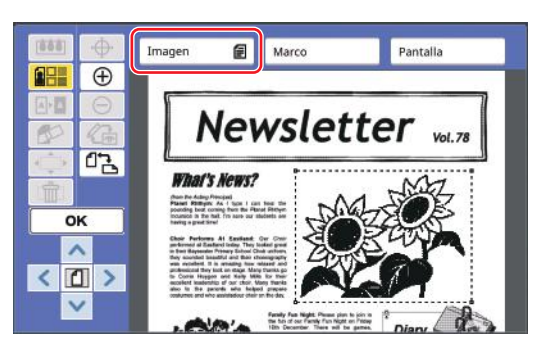

**4 Seleccione el método de tratamiento de imágenes.**

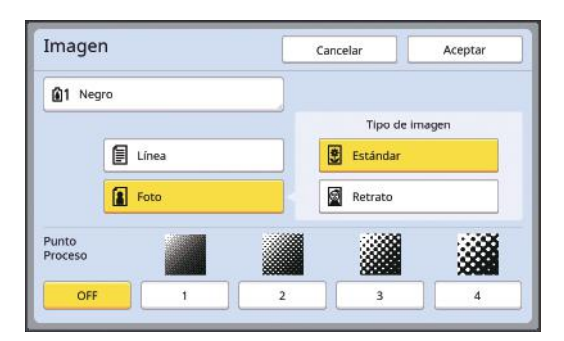

#### ■ **[Línea]**

Seleccione esta opción para los originales que no contienen fotos.

#### ■ **[Foto]**

Seleccione esta opción cuando desee aclarar la foto. Si selecciona [Foto], elija un tipo detallado.

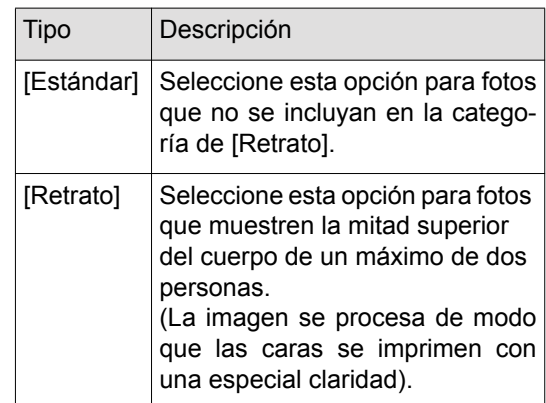

#### **5 Seleccione el método de procesamiento de [Punto Proceso].**

#### ■ **[OFF]**

La graduación de fotos se procesa mediante un método de difusión de errores. La graduación se expresa cambiando la densidad de puntos dispuestos de forma irregular.

#### ■ **[1] al [4]**

La graduación de fotos se procesa mediante un método de proceso de puntos. La graduación se expresa cambiando el tamaño de puntos dispuestos de forma regular. Puede seleccionar el modelo de la resolución de pantalla (el número de puntos por pulgada).

- [1]: equivalente a 106 líneas
- [2]: equivalente a 71 líneas
- [3]: equivalente a 53 líneas
- [4]: equivalente a 34 líneas

#### **6 Especifique los colores de impresión de la imagen.**

Este ajuste está vinculado a los ajustes de  $[Color]$   $(\boxplus 18)$ .

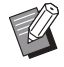

Si el color deseado no se muestra, puede añadir el color en [ (colores impresión)] (**44** [14\)](#page-15-0) en la pantalla de previsualización.

#### **7 Toque [Aceptar].**

Si define [Tipo de imagen] en cualquiera de los valores siguientes, se vuelve a escanear el original.

- Cuando se define en [Retrato]
- Cuando se define en [Estándar] y [Punto Proceso] se define en cualquier ajuste de [1] a [4] Después del nuevo escaneado, se muestra la pantalla de edición  $(E = 5)$ .

### <span id="page-21-0"></span>**Adición de un marco al área**

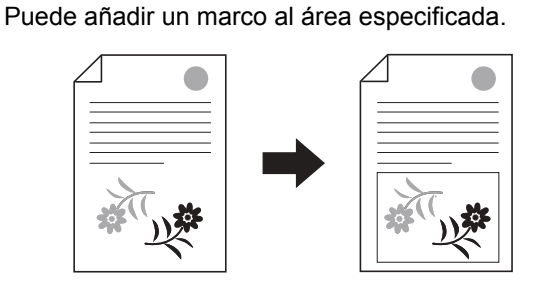

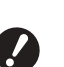

B**No puede utilizar esta función junto**  con [Desplaza imagen] ( $\boxplus$  [24](#page-25-0)).

#### **1 Seleccione un área.**

Toque cualquier punto dentro del área para seleccionarla.

### **2** Toque [ **[** ] (Imág/marc/pantalla )].

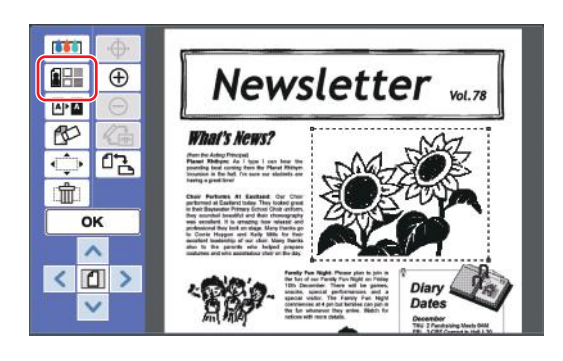

**3 Toque [Marco].**

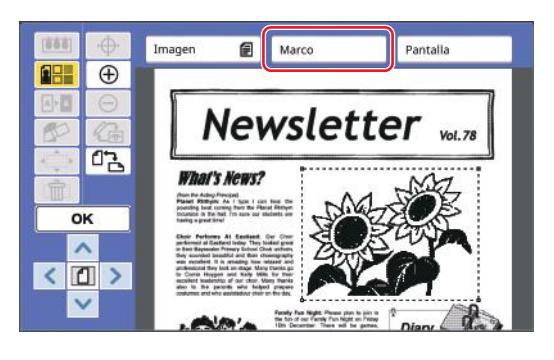

**2**

#### **4 Seleccione el tipo de marco.**

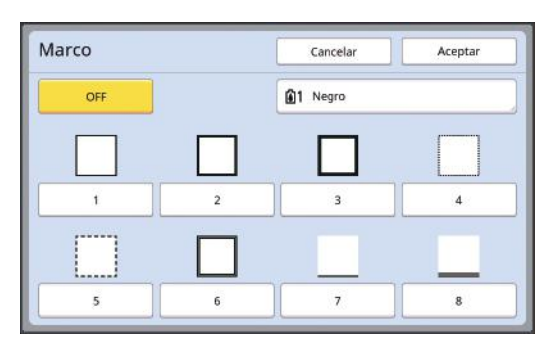

#### ■ **[OFF]**

No se añade un marco.

#### ■ **[1]** al **[8]**

Seleccione el tipo de marco en función de "Muestras de [Marco] y [Pantalla]" ( $\boxdot$  [32\)](#page-33-3).

#### **5 Especifique el color de impresión del marco.**

Toque el botón del nombre de color para especificar el color de impresión del marco.

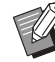

▶ Si el color deseado no se muestra, puede añadir el color en [ (Colo-res impresión)] (4 [14\)](#page-15-0) en la pantalla de previsualización.

### **6 Toque [Aceptar].**

### <span id="page-22-0"></span>**Aplicación de una pantalla al área**

Puede aplicar una pantalla al área especificada.

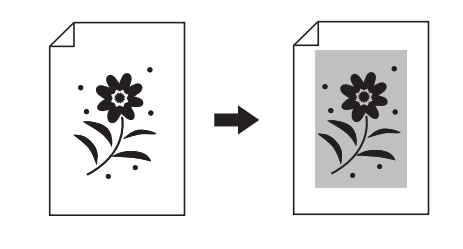

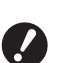

B**No puede utilizar esta función junto**  con [Desplaza imagen] (**A** [24](#page-25-0)).

#### **1 Seleccione un área.**

Toque cualquier punto dentro del área para seleccionarla.

### **2** Toque [<sup>2</sup>] (Imág/marc/pantalla)].

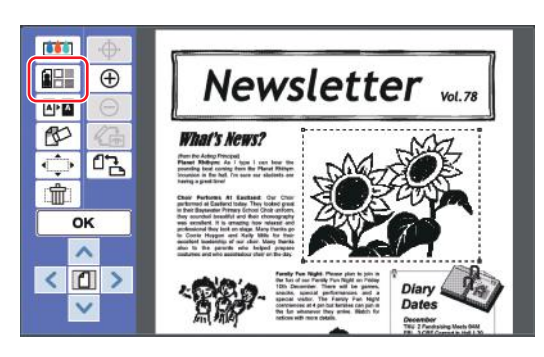

#### **3 Toque [Pantalla].**

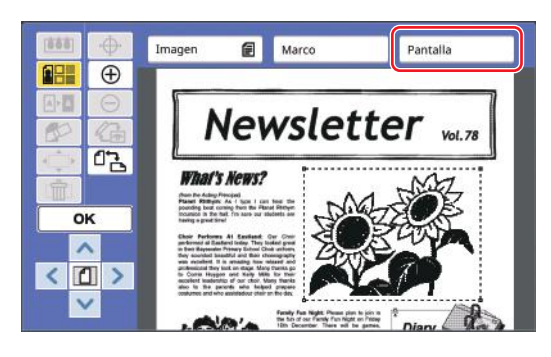

#### **4 Seleccione el tipo de pantalla.**

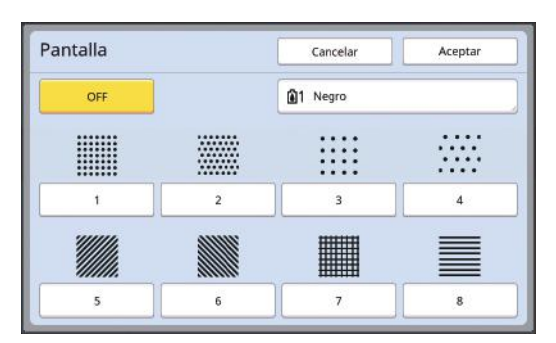

#### ■ **[OFF]**

No se aplica una pantalla al área.

#### ■ **[1]** al **[8]**

Seleccione el tipo de pantalla en función de "Muestras de [Marco] y [Pantalla]" ( $\boxdot$  [32\)](#page-33-3).

#### **5 Especifique el color de impresión de la pantalla.**

Toque el botón del nombre de color para especificar el color de impresión de la pantalla.

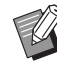

▶ Si el color deseado no se muestra, puede añadir el color en [ (Colo-res impresión)] (4 [14\)](#page-15-0) en la pantalla de previsualización.

**6 Toque [Aceptar].**

### <span id="page-23-1"></span><span id="page-23-0"></span>**Inversión del color en el área**

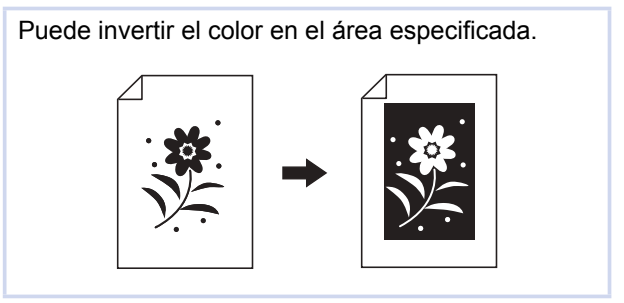

#### **1 Seleccione un área.**

Toque cualquier punto dentro del área para seleccionarla.

### **2 Toque** [  $\mathbb{R}$ **n** (Revés)].

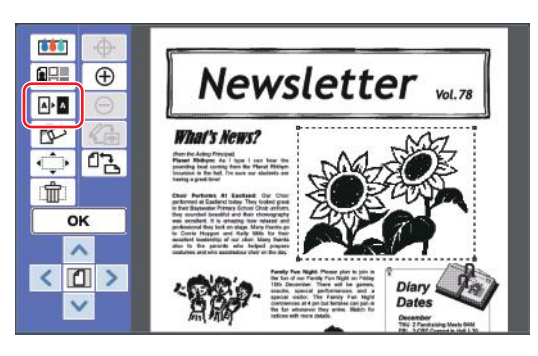

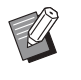

▶ Si desea cancelar la inversión de color, toque [ <u>A</u> **A** (Revés)] de nuevo.

### **3 Toque [OK].**

### <span id="page-24-1"></span><span id="page-24-0"></span>**Borrado del interior o exterior del área**

Puede borrar la parte interior o exterior del área especificada.

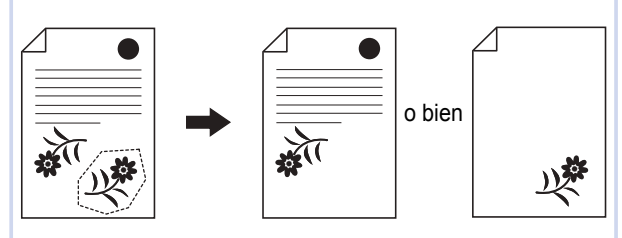

#### **1 Seleccione un área.**

Toque cualquier punto dentro del área para seleccionarla.

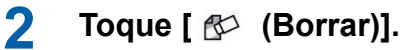

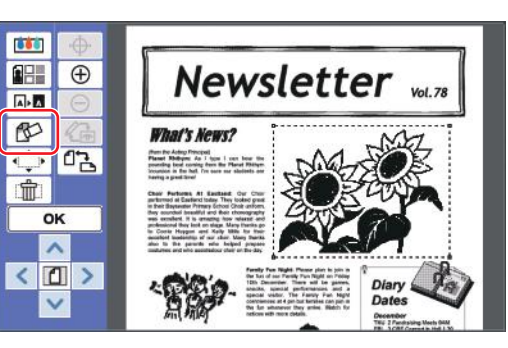

- **3 Toque [Borrar interior] o [Borrar exterior].**
	- **Si toca [Borrar interior]**

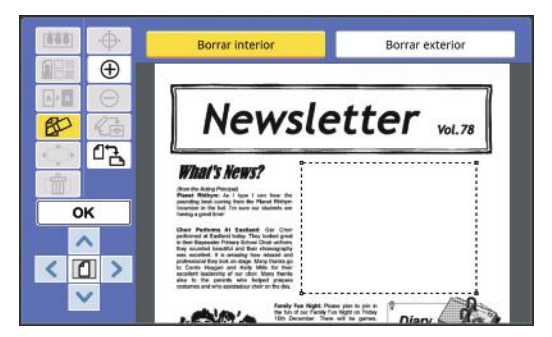

Se borra la parte interior del área.

#### ■ **Si toca [Borrar exterior]**

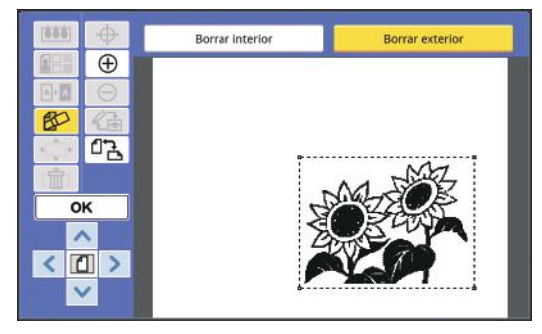

Se borra la parte exterior del área.

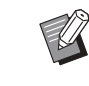

▶ Si desea cancelar el borrado, toque [Borrar interior] o [Borrar exterior] de nuevo.

### **4 Toque [OK].**

**2**

### <span id="page-25-2"></span><span id="page-25-0"></span>**Desplazamiento del área**

Puede cortar la imagen del área especificada y mover la imagen.

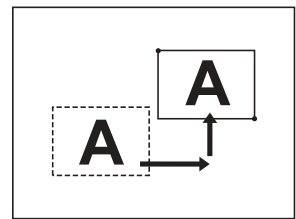

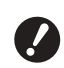

B**No puede utilizar esta función junto con [Marco] (** $\boxplus$  **[20](#page-21-0)) o [Pantalla] (** $\boxplus$  **[21](#page-22-0)).** 

#### **1 Seleccione un área.**

Toque cualquier punto dentro del área para seleccionarla.

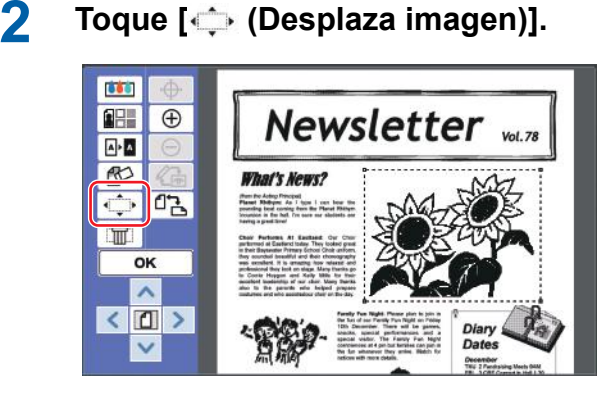

### **3 Toque [**E**], [**F**], [**G**] o [**D**].**

También puede utilizar las teclas de número de copias en el panel de control. Mantenga pulsada cualquiera de estas teclas para mover el área de forma continua.

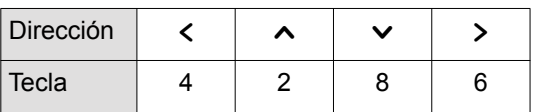

Si desea cancelar el desplazamiento, toque [ (Desplaza imagen)] de nuevo.

### **4 Toque [OK].**

### <span id="page-25-3"></span><span id="page-25-1"></span>**Cancelación del área**

Puede cancelar los ajustes del área especificada. El original regresa al estado anterior a la creación del área.

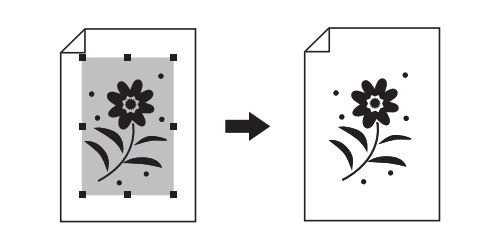

#### **1 Seleccione un área.**

Toque cualquier punto dentro del área para seleccionarla.

### **2 Toque** [  $\text{m}$  (Anulación área)].

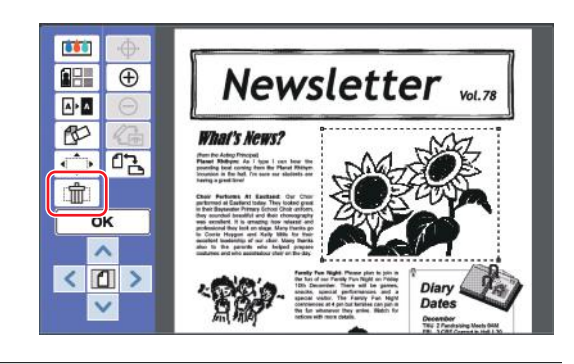

**3 Toque [OK].**

### <span id="page-26-2"></span><span id="page-26-0"></span>**Superposición de la imagen**

Puede superponer datos del original en otro original que se esté editando.

Recupere los datos del original que se van a superponer de [Depósito] o [Docs del USB].

Existen dos métodos de superposición: [Arte clip] y [Fondo].

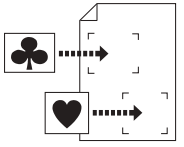

[Arte clip]

Puede cortar una parte de los datos del original recuperados y superponerla sobre otra imagen.

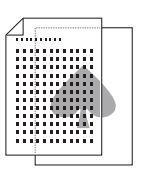

[Fondo] Puede superponer los datos del original recuperados sobre el fondo del original que se está editando.

Para obtener información sobre el procedimiento para guardar los datos del original que se van a superponer en [Depósito] o [Docs del USB], consulte la Guía del usuario de la impresora.

### <span id="page-26-1"></span>**[Arte clip]**

Puede cortar una parte de los datos del original recuperados y superponerla sobre el original que se está editando. En este caso, puede superponer la imagen en la ubicación deseada, como si colocara una pegatina.

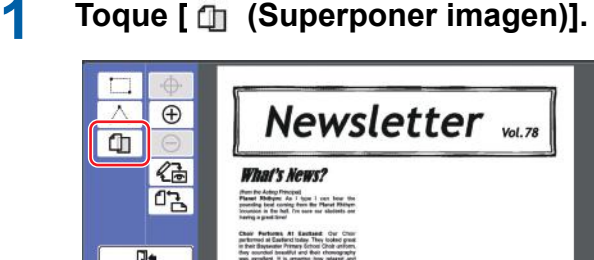

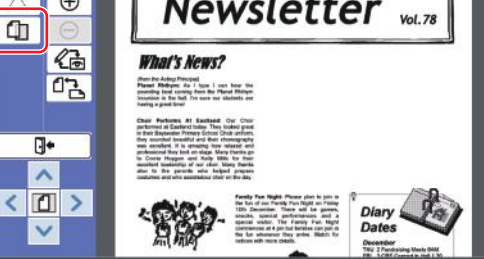

### **2 Toque [Arte clip].**

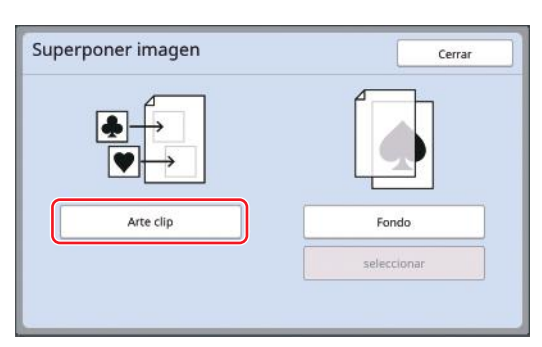

**3 Seleccione la ubicación de los datos del original que se van a recuperar.**

#### ■ **Al recuperar desde [Depósito]**

Compruebe que [Selecc. Almacenada] se muestra en la parte superior izquierda de la pantalla.

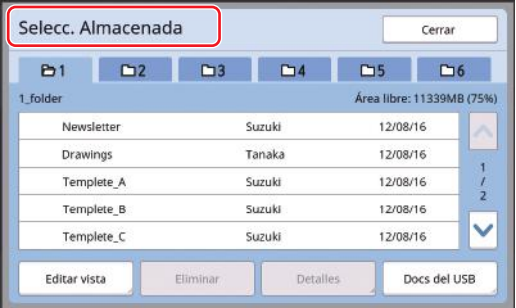

#### ■ **Al recuperar desde [Docs del USB]**

Inserte el Drive Flash USB que contiene los datos del original en la ranura USB. Al tocar [Docs del USB] en la parte inferior derecha de la pantalla [Selecc. Almacenada], se muestra la pantalla [Docs del USB].

**4 Toque los datos del original que se van a recuperar.**

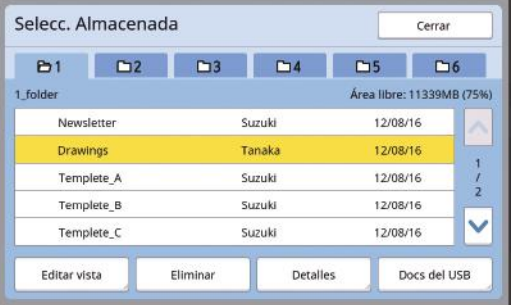

- Para seleccionar datos del original que se guardan en otra carpeta, toque la pestaña de carpeta.
- Cuando haya 6 o más juegos de datos del original, toque  $[\wedge]$  o  $[\vee]$  para cambiar la lista que se muestra.

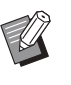

Siga los pasos siguientes para visualizar los datos de ID cuando [Gestión completa] se define en [Gestión de usuario] bajo [Admin.].

- $(1)$  Toque [Editar vista] en la pantalla [Selecc. Almacenada] o [Docs del USB].
- 2 Toque [Imprimir ID].
- 3 Toque [Aceptar].

**5 Toque [Detalles].**

Se muestra la pantalla [Recupera almacen].

#### **6 Compruebe los datos del original que se van a recuperar.**

Si hay varias páginas, solo puede recuperar una página. Seleccione la página que se va a recuperar.

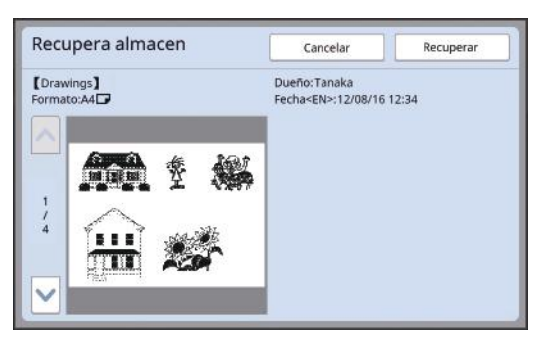

Si desea volver a seleccionar los datos del original, al tocar [Cancelar] volverá a la pantalla anterior.

#### **7 Toque [Recuperar].**

Se muestra la pantalla [Definición de área].

#### **8 Especifique el área de imagen que se va a superponer.**

Cree un área rectangular tocando el punto inicial y el punto final.

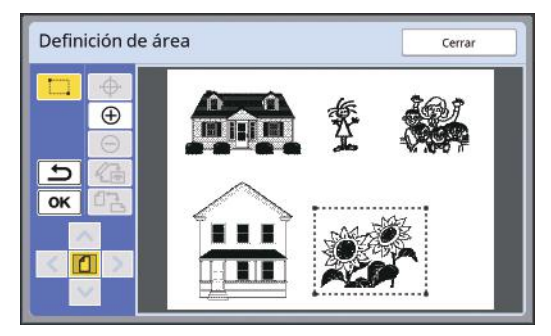

### **9 Toque [OK].**

**10 Especifique el procesamiento para la imagen de superposición.**

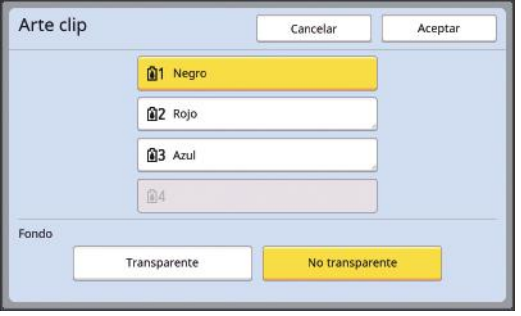

#### ■ **Especificación del color**

Toque el botón del nombre de color para especificar el color de impresión de la imagen de superposición.

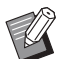

▶ Si el color deseado no se muestra, puede añadir el color en [ Colores impresión)]  $(4)$  [14\)](#page-15-0) en la pantalla de previsualización.

#### ■ **[Fondo]**

[Transparente]: También se imprime el área bajo la imagen de superposición. [No transparente]: El área del original que está bajo la imagen de superposición se oculta y no

### se imprime. **11 Toque [Aceptar].**

#### **12 Toque la posición en la que se va a superponer la imagen.**

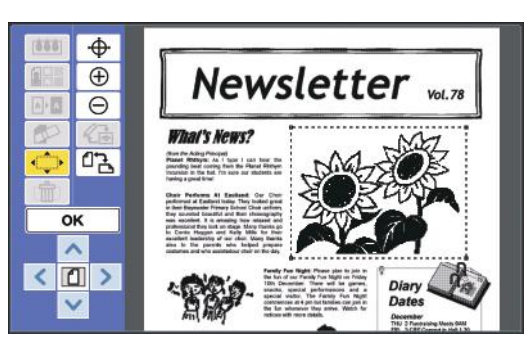

Las imágenes se centran y superponen en la posición que ha tocado.

#### **13 Ajuste la posición de la imagen de superposición.**

Toque  $[\leq], [\sim], [\vee]$  o  $[\geq]$  para ajustar la posición. También puede utilizar las teclas de número de copias en el panel de control. Mantenga pulsada cualquiera de estas teclas para mover el área de forma continua.

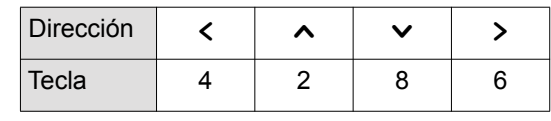

### **14 Toque [OK].**

#### <span id="page-28-0"></span>**[Fondo]**

Puede superponer los datos del original recuperados sobre el fondo del original que se está editando.

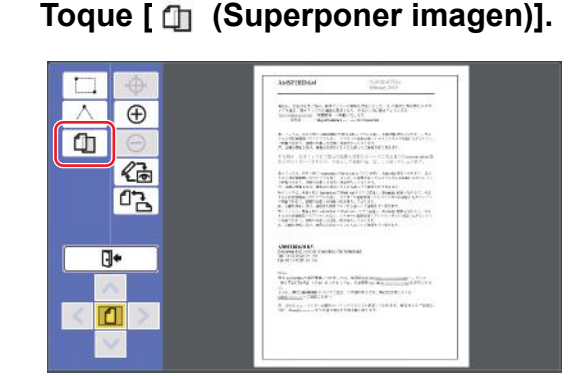

### **2 Toque [Fondo].**

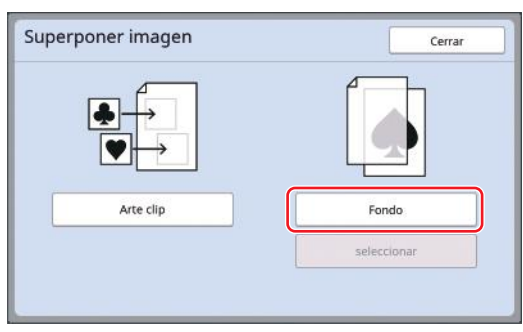

#### **3 Seleccione la ubicación de los datos del original que se van a recuperar.**

#### ■ **Al recuperar desde [Depósito]**

Compruebe que [Selecc. Almacenada] se muestra en la parte superior izquierda de la pantalla.

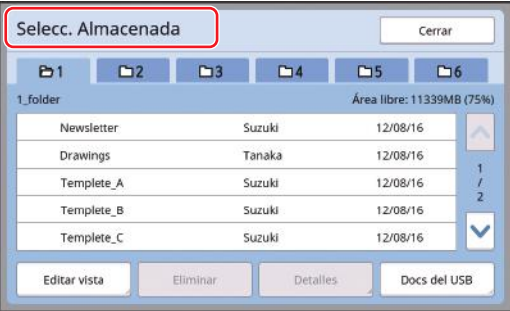

#### ■ **Al recuperar desde [Docs del USB]**

Inserte el Drive Flash USB que contiene los datos del original en la ranura USB. Al tocar [Docs del USB] en la parte inferior derecha de la pantalla [Selecc. Almacenada], se muestra la pantalla [Docs del USB].

**4 Toque los datos del original que se van a recuperar.**

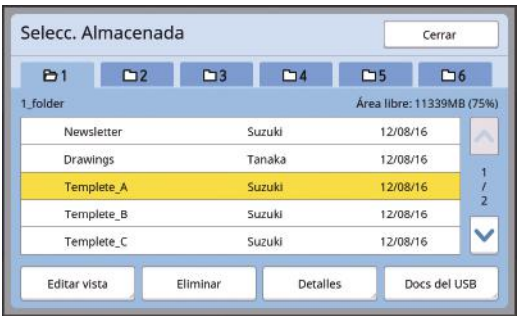

- Para seleccionar datos del original que se guardan en otra carpeta, toque la pestaña de carpeta.
- Cuando haya 6 o más juegos de datos del original, toque [^] o [V] para cambiar la lista que se muestra.
	- Siga los pasos siguientes para

visualizar los datos de ID cuando [Gestión completa] se define en [Gestión de usuario] bajo [Admin.].

- 1 Toque [Editar vista] en la pantalla [Selecc. Almacenada] o [Docs del USB].
- 2 Toque [Imprimir ID].
- 3 Toque [Aceptar].

### **5 Toque [Detalles].**

Se muestra la pantalla [Recupera almacen].

#### **6 Compruebe los datos del original que se van a recuperar.**

Si hay varias páginas, solo puede recuperar una página. Seleccione la página que se va a recuperar.

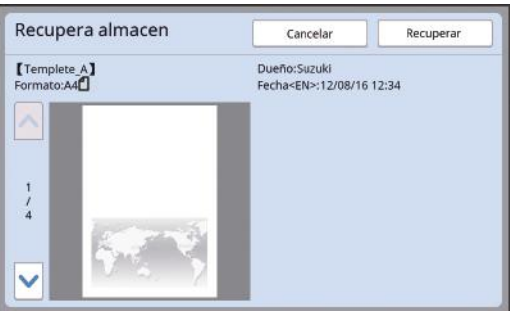

- $\triangleright$  Si desea volver a seleccionar los datos del original, al tocar [Cancelar] volverá a la pantalla anterior.
- **7 Toque [Recuperar].**

Se muestra la pantalla [Fondo].

#### **8 Especifique el procesamiento para la imagen de superposición.**

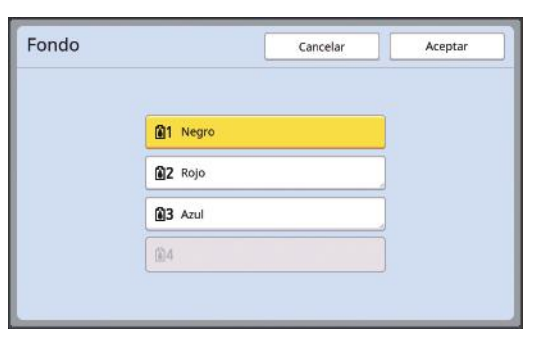

Toque el botón del nombre de color para especificar el color de impresión de la imagen de superposición.

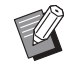

▶ Si el color deseado no se muestra, puede añadir el color en [ (Colores impresión)] ( $\boxplus$  [14\)](#page-15-0) en la pantalla de previsualización.

### **9 Toque [Aceptar].**

Las imágenes se superponen.

#### **10 Ajuste la posición de la imagen de superposición.**

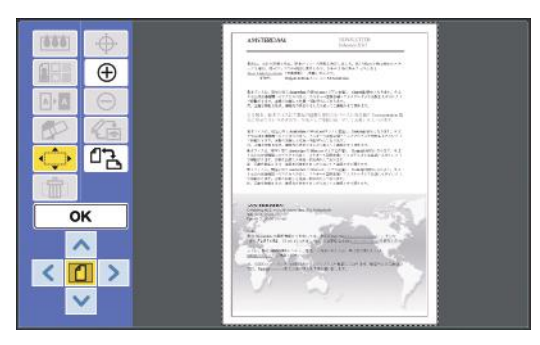

Toque  $[<]$ ,  $[<]$ ,  $[<]$  o  $[<]$  para ajustar la posición. También puede utilizar las teclas de número de copias en el panel de control. Mantenga pulsada cualquiera de estas teclas para mover el área de forma continua.

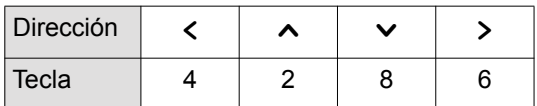

### **11 Toque [OK].**

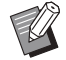

▶ Si desea cambiar o cancelar la posición o el color de la imagen de superposición, utilice los pasos siguientes.

- 1 Toque [ [ Guperponer imagen)].
- 2 Toque [seleccionar].

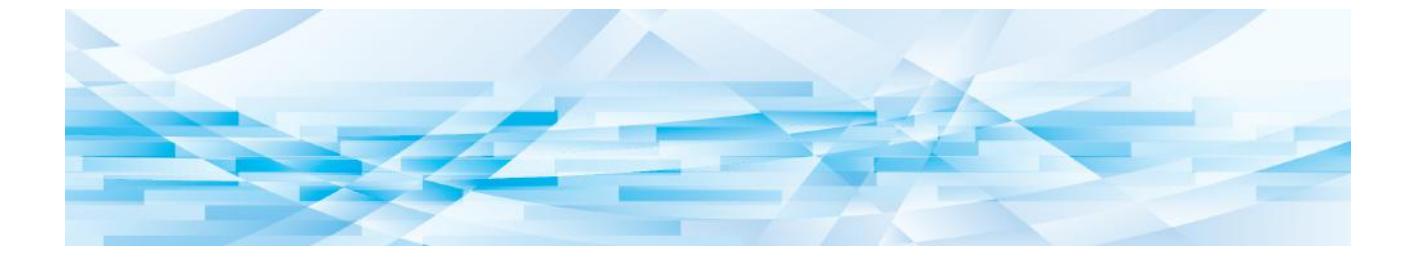

<span id="page-30-0"></span>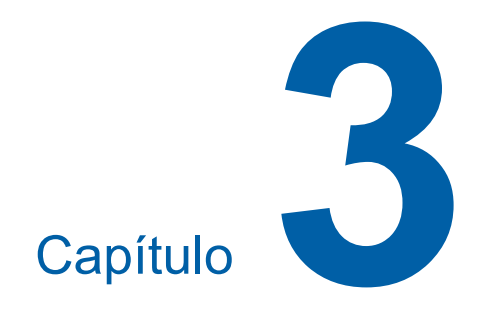

**Apéndice**

### <span id="page-31-0"></span>**Configuración de las condiciones de funcionamiento**

Puede cambiar los ajustes del entorno de funcionamiento del Editor.

Para obtener información sobre el procedimiento de configuración, consulte la Guía del usuario de la impresora.

#### <span id="page-31-1"></span>**Elementos de ajuste**

Los ajustes por defecto de fábrica aparecen subrayados en la lista siguiente.

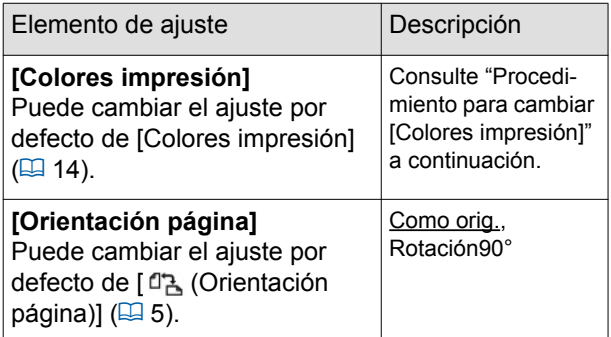

#### <span id="page-31-3"></span><span id="page-31-2"></span>**Procedimiento para cambiar [Colores impresión]**

Puede cambiar el ajuste por defecto de [Colores impresión] ( $\boxplus$  [14\)](#page-15-0).

#### **1 Toque [Colores impresión] en la pantalla [Admin.].**

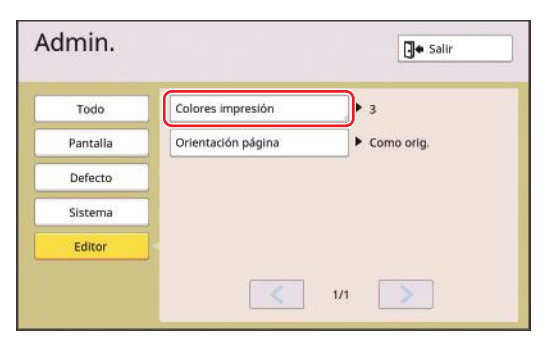

### **2 Toque [Cambiar] o [Añadir].**

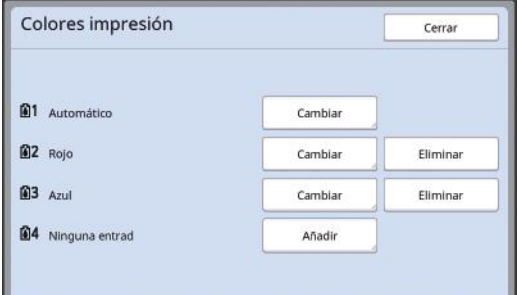

- Toque [Cambiar] para cambiar el color de impresión que se ha especificado para cada master.
- Toque [Añadir] para añadir un color de impresión.

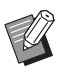

▶ Toque [Eliminar] para eliminar un color de impresión. (No puede eliminar [n]1]).

#### **3 Toque el color que va a utilizar.**

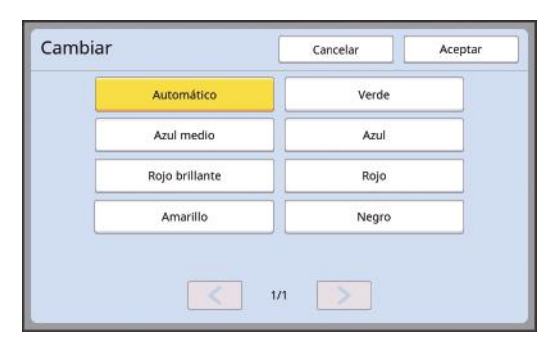

Los colores del tambor que se han definido anteriormente en la impresora se muestran como opciones.

Cuando selecciona [Automático], el color del tambor que se ha definido en la impresora se aplica cuando se utiliza la impresora.

#### **4 Toque [Aceptar].**

Se muestra la pantalla [Colores impresión].

#### **5 Toque [Cerrar].**

Se muestra la pantalla [Admin.].

### <span id="page-32-0"></span>**Lista de teclas de acceso rápido**

En lugar de tocar los botones para las siguientes funciones en la pantalla, también puede utilizar estas funciones mediante las teclas del panel de control.

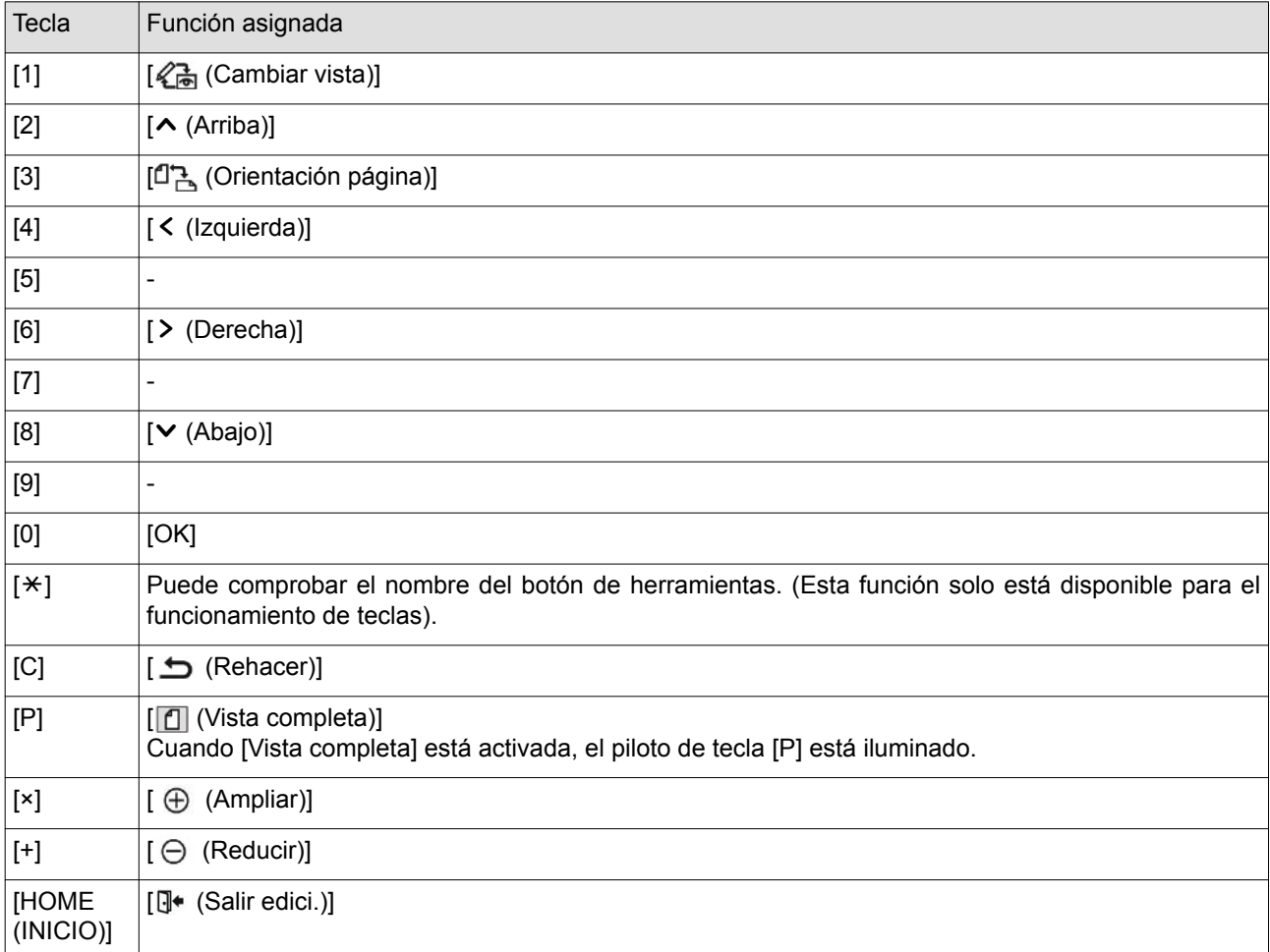

### <span id="page-33-3"></span><span id="page-33-0"></span>**Muestras de [Marco] y [Pantalla]**

A continuación, se presentan las muestras de tamaño completo.

### <span id="page-33-1"></span>**[Marco]**

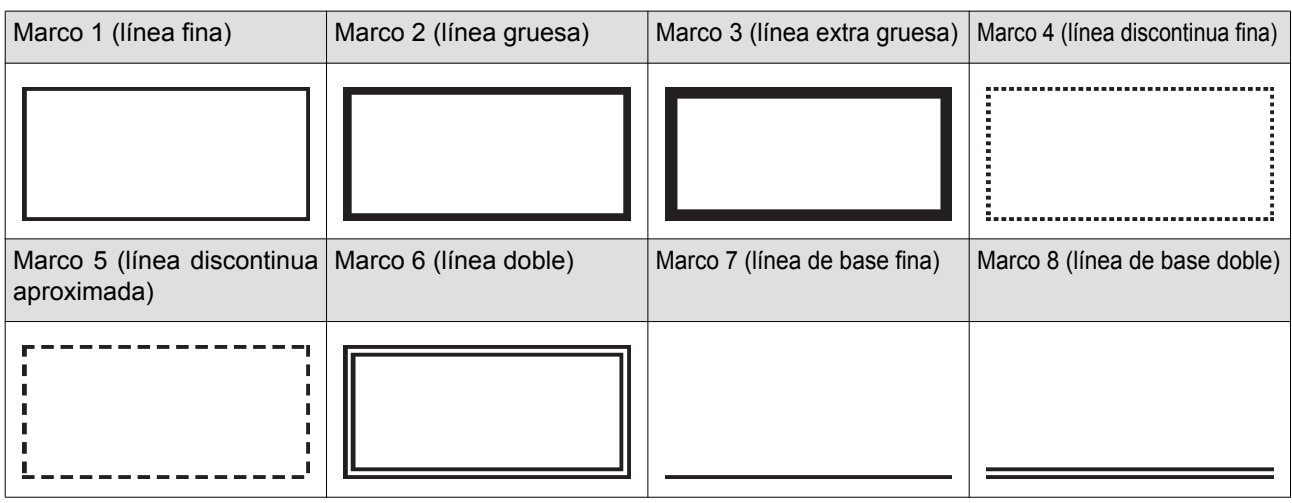

### <span id="page-33-2"></span>**[Pantalla]**

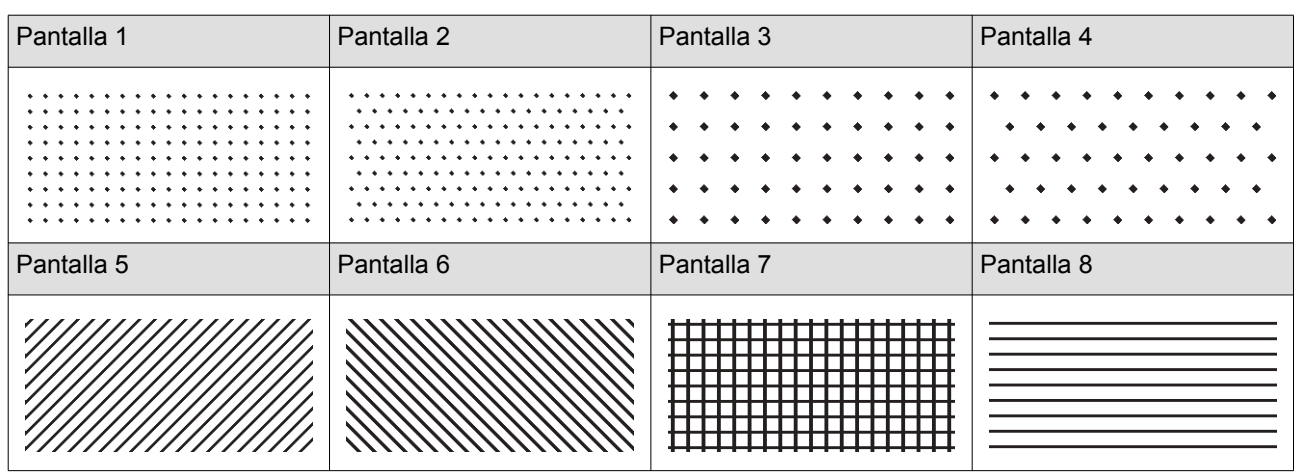

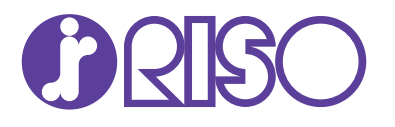

Por favor contactar con su representante para el servicio técnico y el suministro de materiales: